# Herramientas de migración para BroadWorks, Webex para BroadWorks y **BroadCloud a soluciones RTM** mayoristas

Versión: 1.8

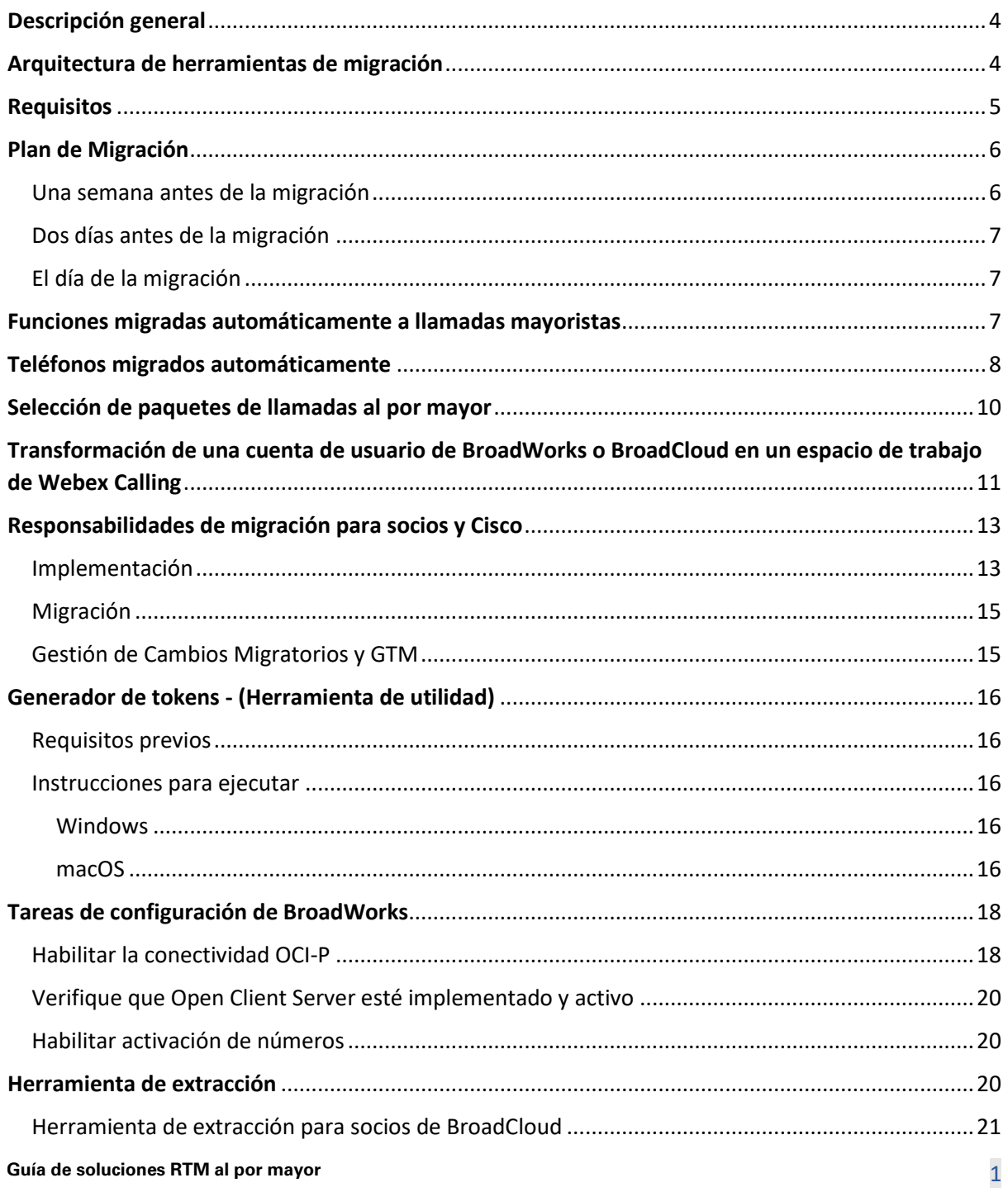

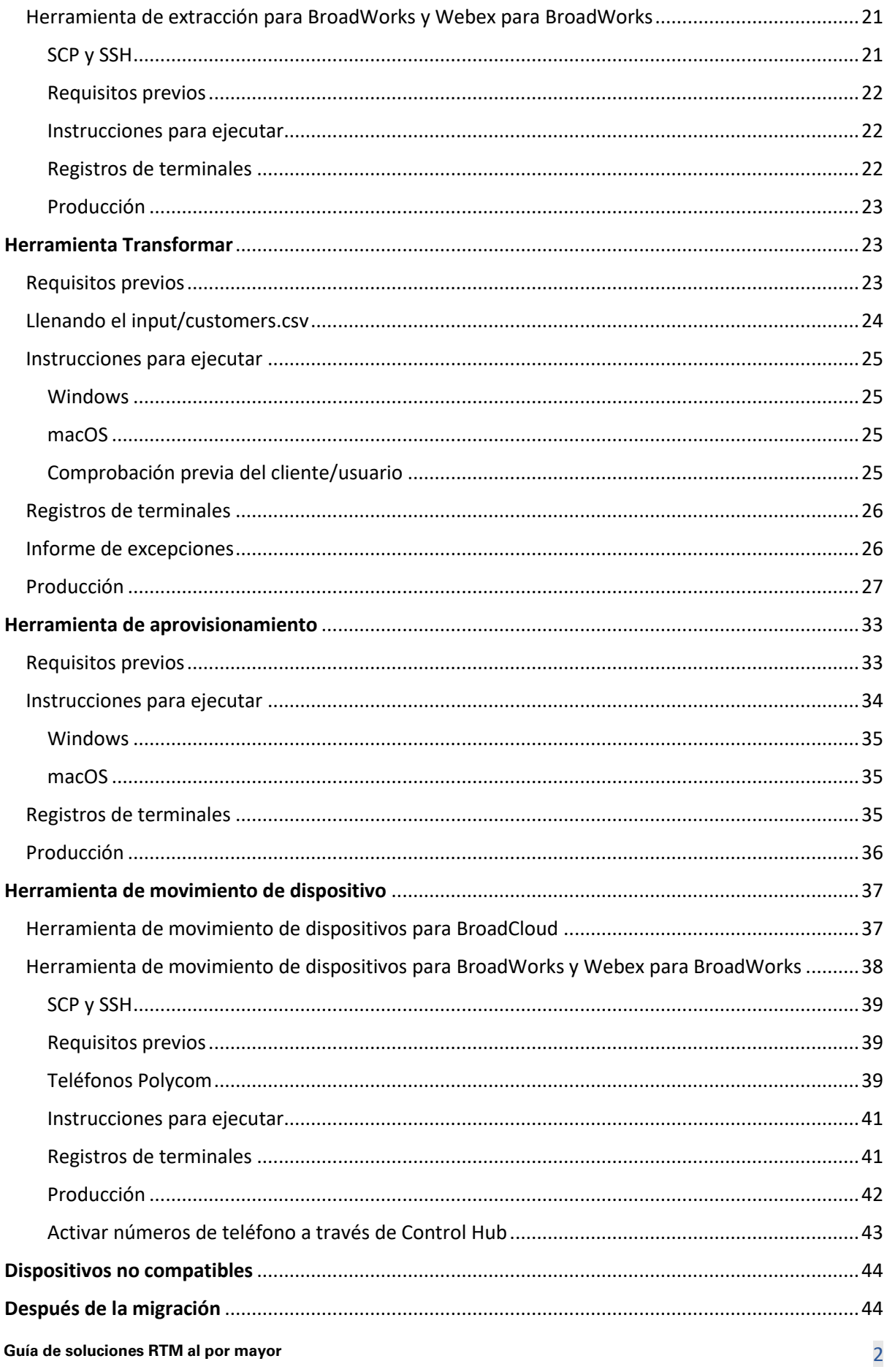

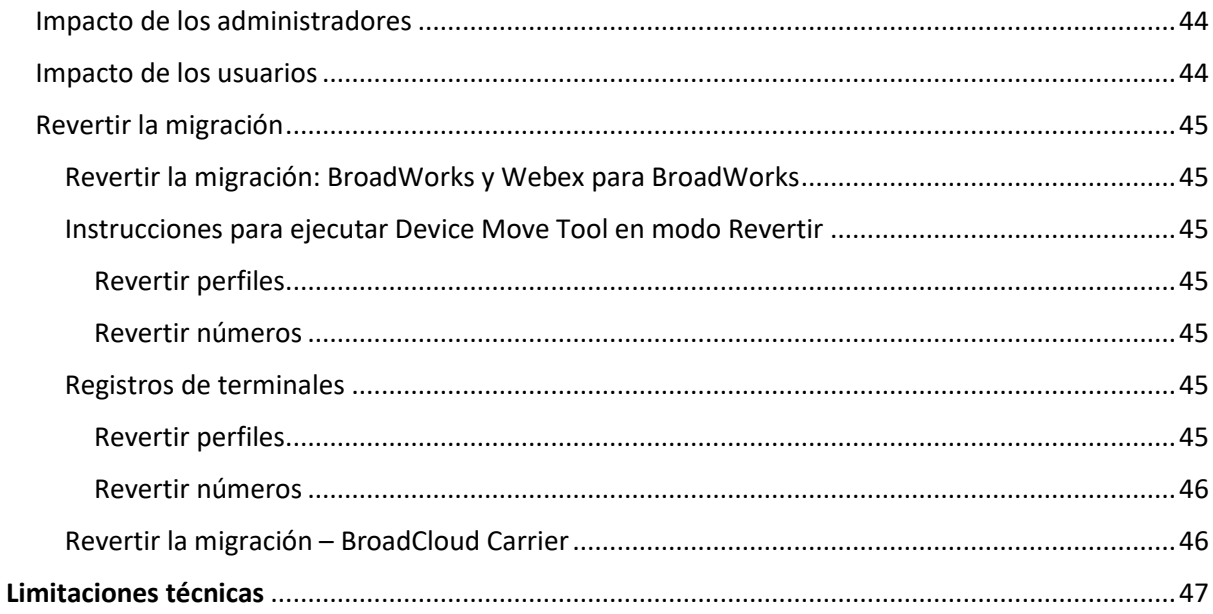

# <span id="page-3-0"></span>Descripción general

Este documento cubre un conjunto de herramientas de migración que ayudan a migrar los clientes existentes de BroadWorks, Webex4BroadWorks y BroadCloud a la solución Wholesale Route-to-Market. Las herramientas de migración son herramientas de línea de comandos de fácil acceso que permiten migrar clientes, ubicaciones, números, usuarios, servicios, teléfonos y clientes de software mediante la automatización de las tareas de migración. Las herramientas de migración ofrecen los siguientes beneficios:

- Ejecute la migración con una configuración previa mínima.
- Facilite la ejecución de comandos.
- Los administradores pueden revisar sus datos después del aprovisionamiento y realizar y recibir llamadas inmediatamente después de la migración.
- Admite una actualización automática de la aplicación Webex para clientes de UC-One.

# <span id="page-3-1"></span>Arquitectura de herramientas de migración

Cada herramienta de migración es flexible para que los administradores la ejecuten, supervisen el estado de la migración y permitan volver a ejecutarla si hay algún problema. Además, las herramientas de migración introducen métricas analíticas en los servicios de Webex para ver el estado general de la migración.

La arquitectura de las herramientas de migración consta de cuatro herramientas diferentes que realizan diversas operaciones:

### 1. **Herramienta de extracción**

a. Extrae empresas, grupos, números, usuarios, servicios, teléfonos y clientes de software de BroadWorks. Para BroadCloud, los socios deben enviar una solicitud de extracto en el Portal del proveedor de servicios.

### **2. Herramienta Transformar**

- a. Transforma la información extraída por la herramienta de extracción en un archivo JSON que se puede editar.
- **3. Herramienta de aprovisionamiento**
	- a. Utiliza el archivo de salida JSON de Transform Tool como entrada y aprovisiona los clientes, ubicaciones, números, usuarios, servicios y teléfonos que utilizan [API](http://developer.webex.com/)  [públicas de Webex.](http://developer.webex.com/)
- **4. Herramienta de movimiento de dispositivo**
- a. También utiliza el archivo de salida JSON de Transform Tool como entrada para reconstruir los perfiles y reiniciar los teléfonos, activa números en la solución Wholesale RTM y desactiva números de teléfono en BroadWorks.
- b. Además, esta herramienta admite la reversión de perfiles telefónicos y de clientes virtuales y la activación de números nuevamente en BroadWorks.
- c. Para BroadCloud, los socios deben enviar una solicitud de migración en el Portal del Proveedor de Servicios.

La siguiente ilustración representa cómo las cuatro herramientas funcionan secuencialmente comunicándose con BroadWorks, las API públicas y cargando métricas en los servicios de Webex para futuros análisis después de que el administrador inicie las tareas de migración.

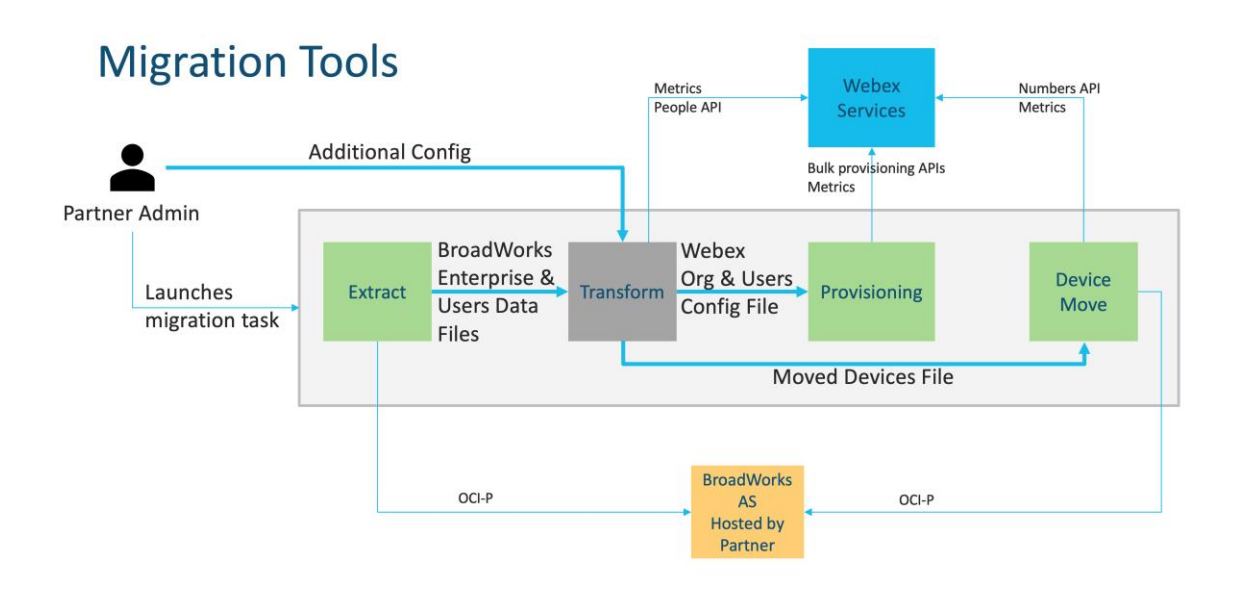

# <span id="page-4-0"></span>**Requisitos**

Antes de ejecutar herramientas de migración, el socio debe cumplir los siguientes requisitos:

- 1. La cuenta de socio y administrador de socio debe estar incorporada en la solución Wholesale RTM. Durante la etapa de preventa, no es necesario que los socios se incorporen a la solución Wholesale RTM para ejecutar la herramienta de extracción.
- 2. El socio debe revisar la lista de verificación previa a la migración para asegurarse de que se cumplan todos los requisitos.
- 3. Se requieren credenciales de administrador del sistema BroadWorks para ejecutar las herramientas de extracción y movimiento de dispositivos. No se aplica a los socios de BroadCloud.
- 4. Se deben ejecutar herramientas de extracción y movimiento de dispositivos dentro del servidor de aplicaciones BroadWorks secundario durante una ventana de mantenimiento para minimizar el riesgo. Para BroadCloud, se ejecutará dentro del portal del proveedor de servicios.
- 5. Consulte este enlace para conocer los dispositivos de Webex Calling compatibles para la migración: [https://help.webex.com/en-us/article/qkwt4j/Supported-devices-for-Webex-](https://help.webex.com/en-us/article/qkwt4j/Supported-devices-for-Webex-Calling)[Calling](https://help.webex.com/en-us/article/qkwt4j/Supported-devices-for-Webex-Calling)
- 6. Consulte esto sección para dispositivos no compatibles.
- 7. Los socios deben solicitar a su equipo de cuentas en Cisco obtener la versión de firmware compatible para teléfonos y dispositivos.
- 8. Los clientes de UC-One deben actualizar a las siguientes versiones:
	- a. Para clientes de Desktop Communicator, versión 22.9.12 o superior
	- b. Para clientes de Mobile Connect, versión 3.9.14 o superior.
- 9. La máquina del administrador debe tener JDK/JRE 1.8 entorno para ejecutar la herramienta de aprovisionamiento, y MAC/LINUX debe tener Python 3.10.5 o superior para ejecutar la herramienta de transformación.
- 10. Los clientes deben tener una dirección de facturación válida y los usuarios finales deben tener una dirección de correo electrónico comercial en BroadWorks. Si los valores no están disponibles en BroadWorks, los administradores de socios deben comunicarse con sus clientes para obtenerlos. Estos detalles deben agregarse a los archivos CSV antes de ejecutar la herramienta de transformación. El archivo CSV de muestra se proporciona con la herramienta de transformación.

# <span id="page-5-0"></span>Plan de Migración

El plan de migración tiene 3 etapas:

- 1. Una semana antes de la migración
- 2. Dos días antes de la migración
- 3. El día de la migración

#### <span id="page-5-1"></span>Una semana antes de la migración

- 1. Ejecute la herramienta de extracción y transformación.
- 2. Utilice el informe de excepciones para resolver problemas en BroadWorks.
- 3. Puede ejecutar las herramientas de extracción y transformación muchas veces.

### <span id="page-6-0"></span>Dos días antes de la migración

- 1. Ejecute la herramienta de aprovisionamiento para aprovisionar al cliente, la ubicación, los usuarios, los servicios y los dispositivos en Webex Wholesale Calling.
- 2. Revise los datos en el portal Control Hub antes de la migración.

### <span id="page-6-1"></span>El día de la migración

1. Ejecute la herramienta de movimiento de dispositivos para completar la migración de BroadWorks a Webex Wholesale Calling.

# <span id="page-6-2"></span>Funciones migradas automáticamente a llamadas mayoristas

Estas funciones de usuario se migran automáticamente mediante las herramientas de migración:

- Configuraciones de mensajería de voz y saludos personalizados (los mensajes de voz son **no** migrado)
- Números alternativos
- BroadWorks Anywhere
- Campo de lámpara ocupada
- CallerId (nombre personalizado y número de teléfono)
- Llamadas en espera
- Configuración de desvío de llamadas (Desvío de llamadas siempre/Ocupado/Sin respuesta/No disponible)
- Interceptación de llamadas
- No molestar
- Configuración de fax
- Oficina remota
- Apariencia de llamada compartida
- Timbre Simultáneo Personal (incluyendo horario y criterios selectivos)

Estas funciones de grupo se migran automáticamente mediante las herramientas de migración:

- Asistente automático
	- o Un solo nivel
	- o Saludos personalizados
	- o Configuración de desvío de llamadas (siempre, ocupado, selectivo)
	- o Números alternativos
- o El menú festivo NO está disponible en Webex
- BroadWorks Call Center Standard y BroadCloud Call Queue:
	- o Configuracion basica
	- o Saludos personalizados
	- o Agentes y supervisores
	- o Configuración de desvío de llamadas (siempre, ocupado, selectivo)
	- o Números alternativos
	- o Música en espera
- Detención de llamadas
- Captura de llamada
- Grupo de salto
	- o Configuración de desvío de llamadas (siempre, ocupado, selectivo, no accesible)
	- o Números alternativos
- Código de ubicación (uno por ubicación o grupo)
- Grupo de paginación
- Programaciones (solo a nivel de grupo, las programaciones empresariales no se migran)
- Portal de voz

# <span id="page-7-0"></span>Teléfonos migrados automáticamente

Las herramientas de migración migran automáticamente los teléfonos de la siguiente tabla. La herramienta de aprovisionamiento creará y asignará automáticamente estos teléfonos a los usuarios de Webex Calling. Los teléfonos marcados "sí" en la columna "Compatibles con la herramienta de movimiento de dispositivos" también se moverán automáticamente de BroadWorks o BroadCloud a Webex Calling cuando se ejecute la herramienta de movimiento de dispositivos. Los teléfonos marcados "NO" en esa columna necesitan una intervención manual para cambiar la URL de DMS en la plantilla del dispositivo BroadWorks o en el propio teléfono.

La última columna proporciona la asignación de modelos de teléfono a la columna "Tipo de dispositivo" del archivo.

transformar-herramienta/input/newphones.csv. (Ver página [23](#page-22-2) para obtener más información en newphones.csv)

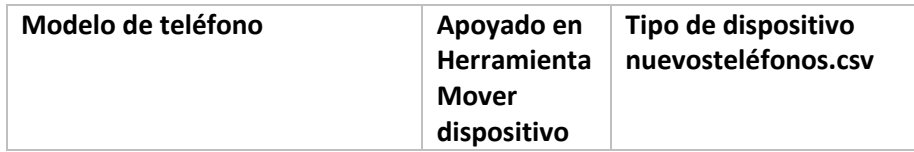

**Guía de soluciones RTM al por mayor** 8

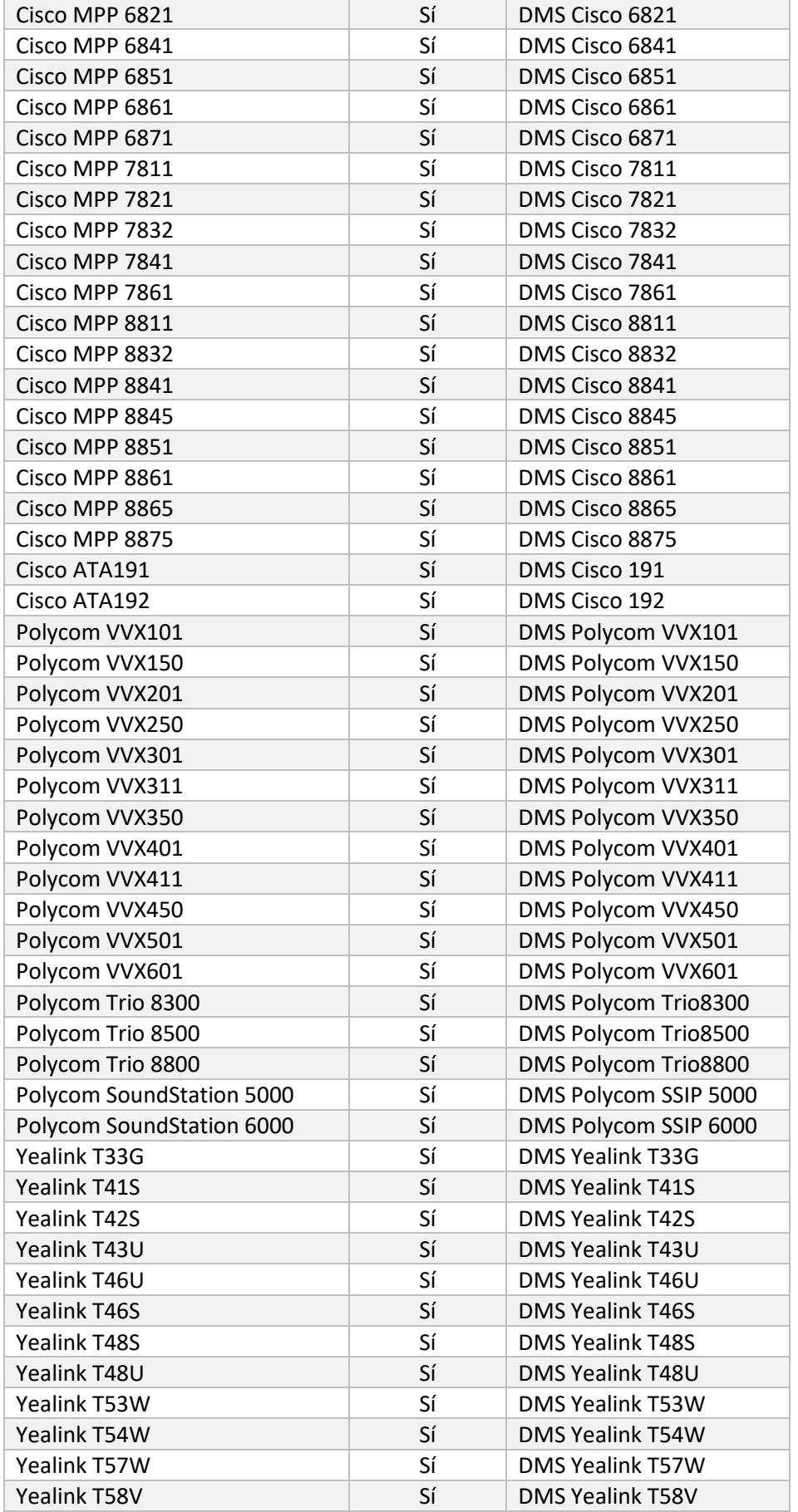

**Guía de soluciones RTM al por mayor** 9

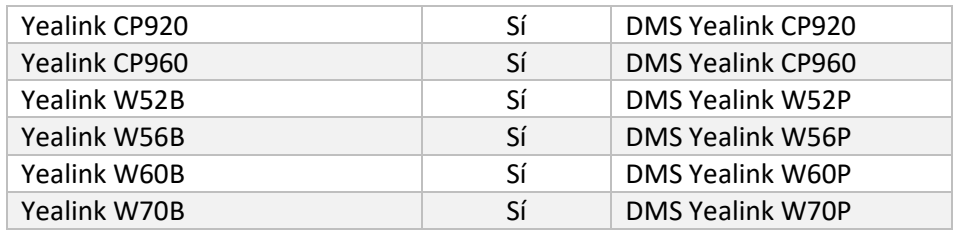

# <span id="page-9-0"></span>Selección de paquetes de llamadas al por mayor

Las herramientas de migración tienen un conjunto de valores predeterminados para seleccionar paquetes de llamadas mayoristas para suscriptores. Una vez completado el aprovisionamiento, un administrador asociado puede cambiar el paquete en Control Hub.

Para las migraciones de BroadWorks a Wholesale Calling, todos los suscriptores obtendrán el paquete Webex Calling. Opcionalmente, el paquete Webex Voice se puede seleccionar para un subconjunto de suscriptores, es decir, suscriptores que no tienen llamada en espera o correo de voz asignado en BroadWorks. El paquete Webex Voice se puede habilitar en transformtool/conf/partner.cfg.

Para las migraciones de Webex para BroadWorks a Wholesale Calling, la asignación del paquete se muestra en la siguiente tabla. Esto no es configurable.

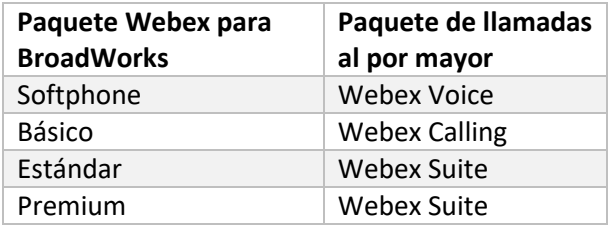

Para las migraciones de BroadCloud Carrier a Wholesale Calling, la asignación del paquete se basa en el tipo de estación en BroadCloud. La siguiente tabla muestra la asignación predeterminada, que se puede modificar en el archivo transform-tool/conf/rialto\_station\_type\_to\_wholesale\_package.csv.

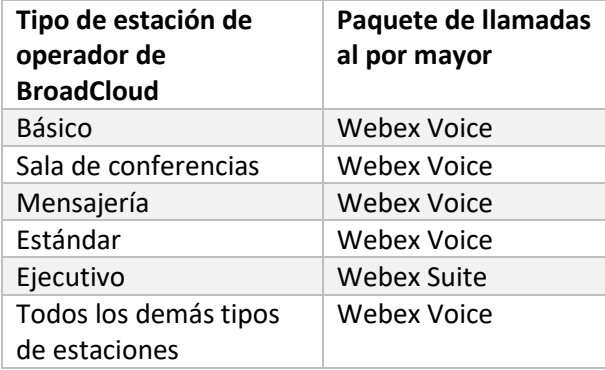

# <span id="page-10-0"></span>Transformación de una cuenta de usuario de BroadWorks o BroadCloud en un espacio de trabajo de Webex Calling

Algunas cuentas de usuario en BroadWorks o BroadCloud Carrier se comparten entre muchas personas, por ejemplo, teléfonos en una sala de conferencias, un almacén o en un vestíbulo. Dichos teléfonos se pueden configurar en Webex Calling como espacios de trabajo de Webex en lugar de usuarios de Webex. Hay una opción disponible para transformar algunas cuentas de usuario en BroadWorks o BroadCloud Carrier en espacios de trabajo automáticamente durante el proceso de migración.

#### Pasos:

- 1. En el archivo transform\_tool/input/users.csv, asigne el "common\_area"paquete a los usuarios para que se transforme en un espacio de trabajo Ejemplo: bwuser@domain,,,common\_area
- 2. (Solo BroadCloud) Para convertir todas las cuentas de usuario de un tipo de estación específica en espacios de trabajo, agregue una entrada a transformtool/conf/rialto\_station\_type\_to\_wholesale\_package.csv y configure el paquete mayorista en "common\_area\_calling" Ejemplo: conference\_room\_v2,common\_area\_calling
- 3. Ejecute la herramienta de transformación como de costumbre.
- 4. Ejecute la herramienta de aprovisionamiento como de costumbre.
- 5. Abra Control Hub de la organización del cliente recién creada y configure un dominio SIP (vea la captura de pantalla en la página siguiente)
- 6. Ejecute la herramienta de aprovisionamiento nuevamente, esta vez con la opción workspaces. Esto creará los espacios de trabajo y les asignará teléfonos.

Limitaciones:

- La configuración de las funciones del usuario (por ejemplo, desvío de llamadas, no molestar) no se migra automáticamente al espacio de trabajo.

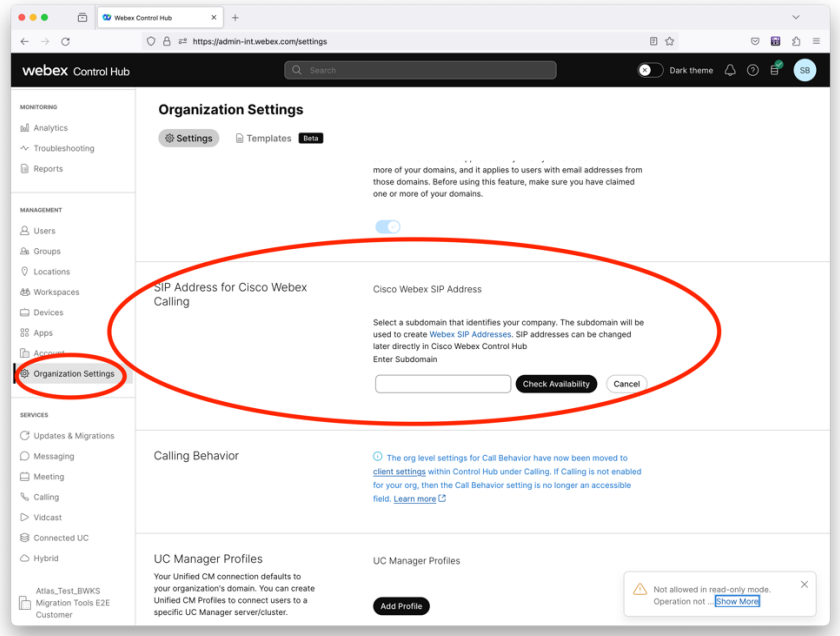

*Cifra 1 Configuración de un dominio SIP en Control Hub*

# <span id="page-12-0"></span>Responsabilidades de migración para socios y Cisco

Las tablas siguientes explican quién es responsable de completar las tareas de migración:

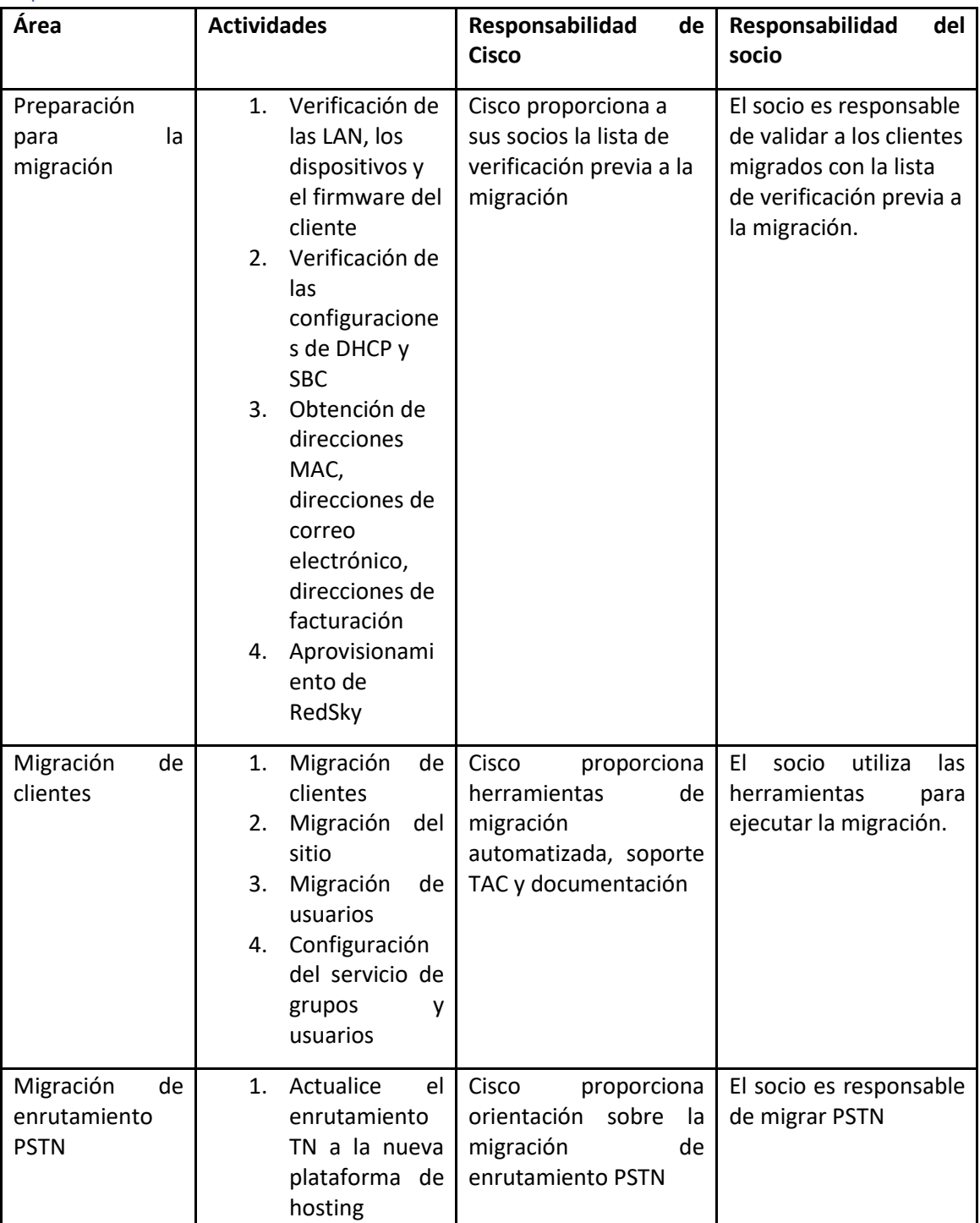

# <span id="page-12-1"></span>Implementación

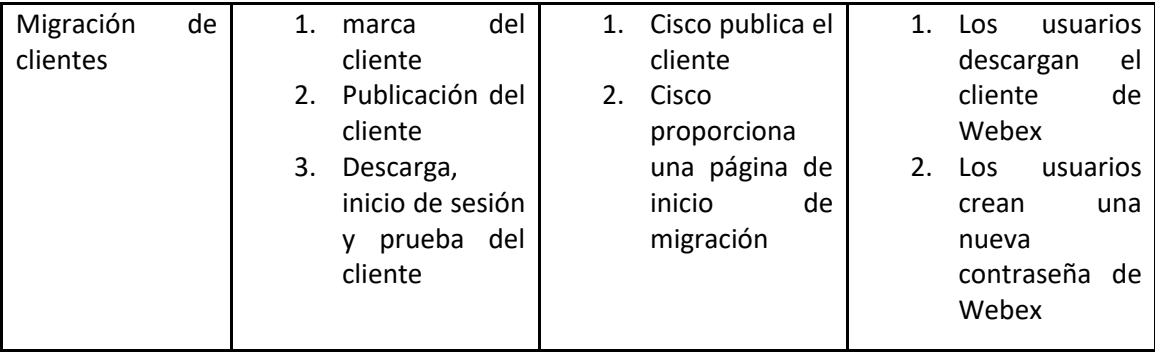

# <span id="page-14-0"></span>Migración

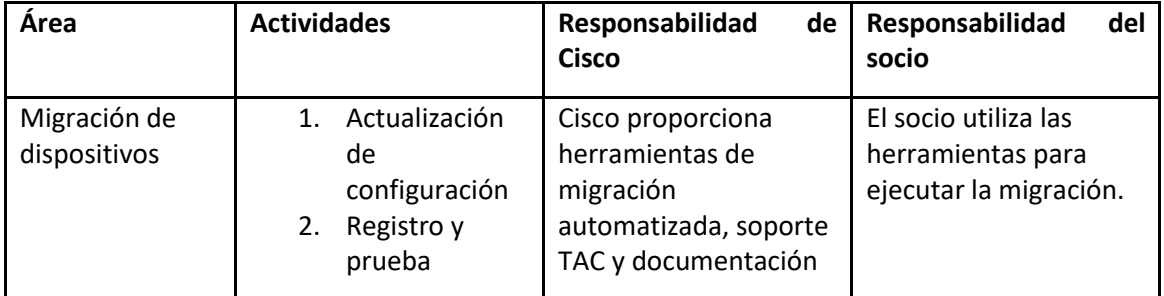

# <span id="page-14-1"></span>Gestión de Cambios Migratorios y GTM

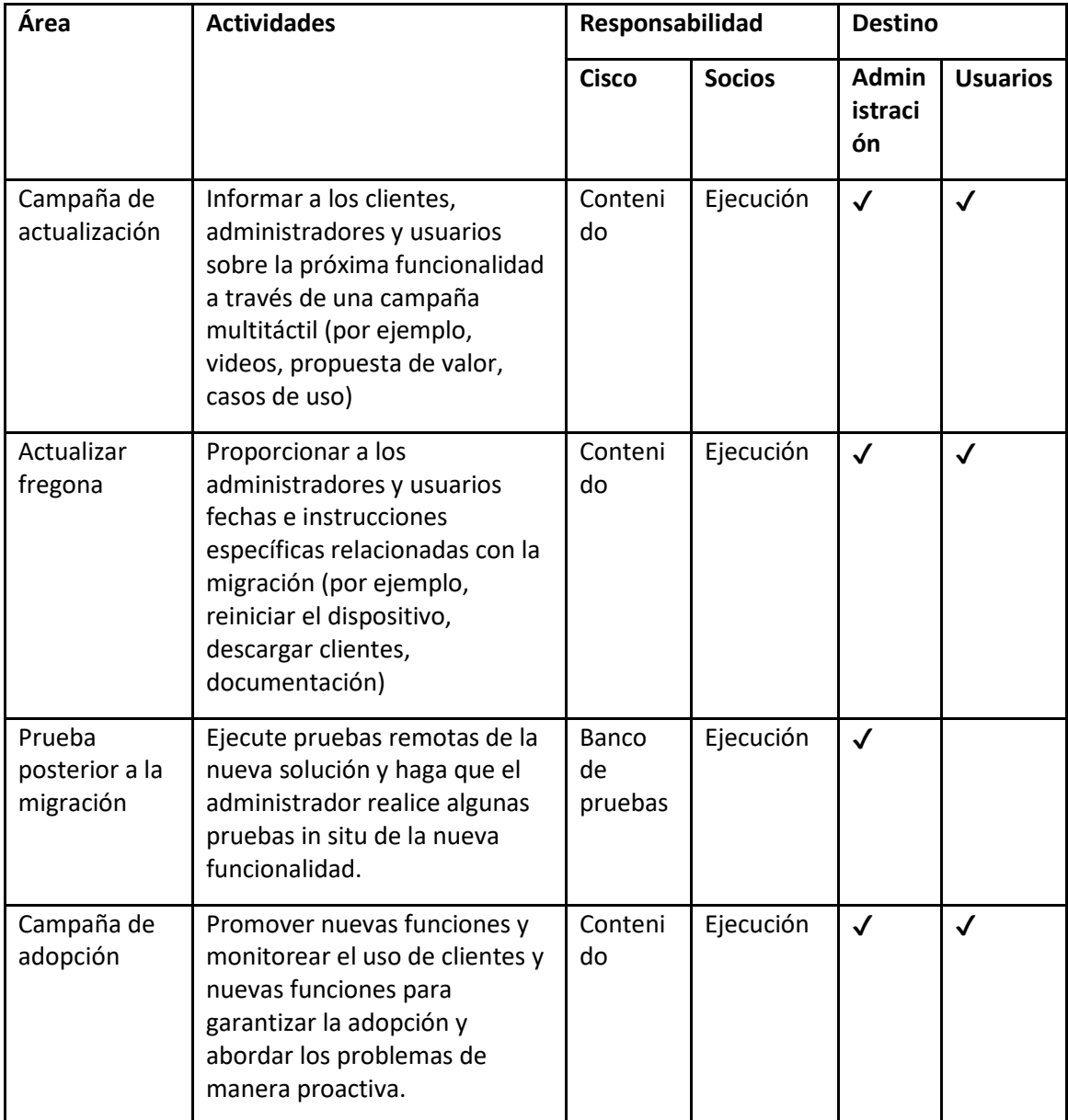

# <span id="page-15-0"></span>Generador de tokens - (Herramienta de utilidad)

Los administradores de socios ejecutan esta herramienta de utilidad generadora de tokens al menos una vez antes de comenzar a ejecutar las herramientas de migración. La ejecución de esta herramienta es una actividad única después de que la cuenta del socio se incorpora a la solución Wholesale RTM. Esta herramienta proporciona una interfaz de usuario que permite a los administradores de socios iniciar sesión a través del navegador web para obtener el TOKEN único que necesita actualizarse en el archivo de configuración del socio para ejecutar las herramientas de migración.

#### <span id="page-15-1"></span>Requisitos previos

- 1. Después de descargar y extraer los binarios de las herramientas de migración,
	- a. Selecciona el JRE/JDK ruta ambiental en el token\_generator.sh para MAC y token\_generator.bat para ventanas. Este paso es opcional. Si JAVA\_HOME La ruta ya existe, la herramienta la usará.

MAC: JAVA\_HOME="/Users/cisco/jdk/zulu@1.8.282/Contents/Home/*"*

Windows: JAVA\_HOME=C:\Progra~1\Java\jre1.8.0\_321

#### <span id="page-15-2"></span>Instrucciones para ejecutar

Siga las instrucciones a continuación para ejecutar esta herramienta generadora de tokens en los sistemas operativos Windows y MAC. Ejecute el siguiente comando en la terminal dentro del directorio del generador de tokens:

**Nota:** Los puertos siguientes deben estar disponibles para ejecutar la herramienta generadora de tokens.

**Puertos:** 8080, 50009, 50010, 50011, 50012 y 50013

<span id="page-15-3"></span>Windows *token\_generator.bat*

<span id="page-15-4"></span>macOS *./token\_generator.sh*

#### Después de ejecutar los comandos anteriores, obtendremos el siguiente resultado en la terminal:

*Tool Name: Token Generator Tool Version: 1.13.0 Load the URL in your web browser[: http://localhost:8080](http://localhost:8080/)* Abra la URL en el navegador web que se muestra en el terminal para obtener el TOKEN iniciando sesión con las credenciales de administrador del socio. Las ilustraciones de la interfaz de usuario se proporcionan a continuación como referencia:

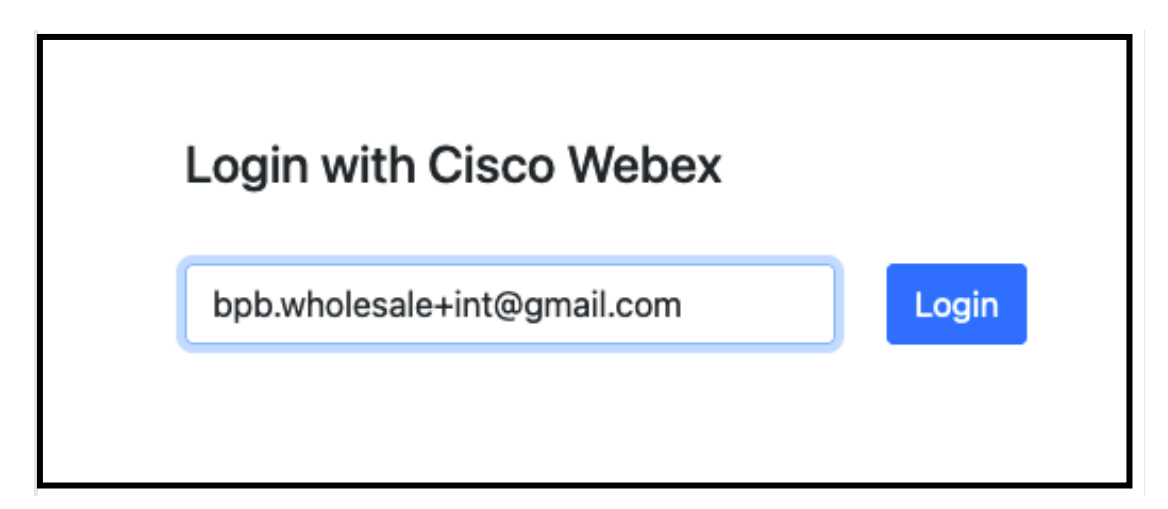

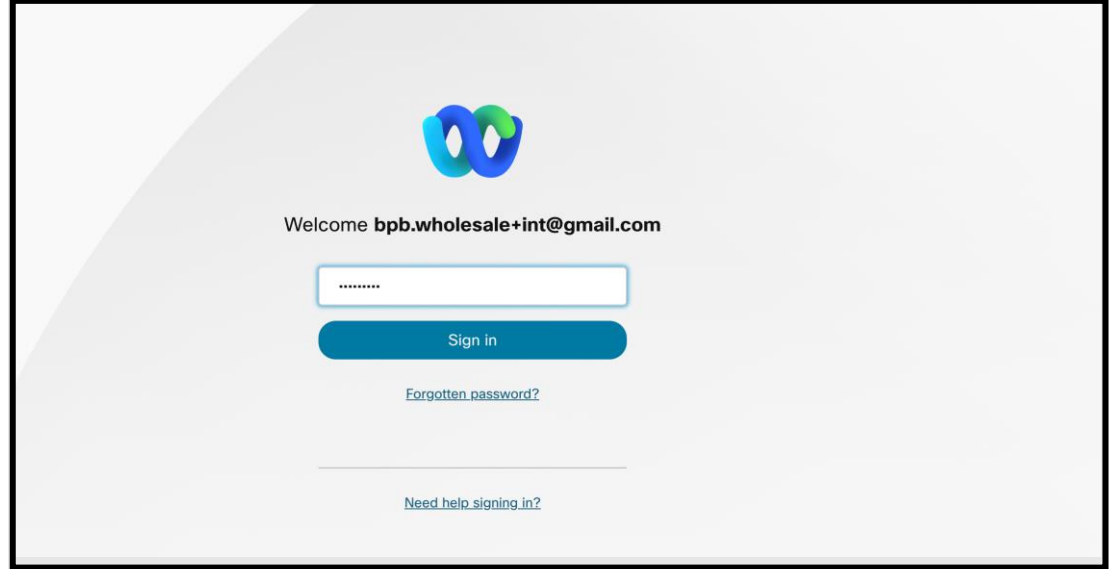

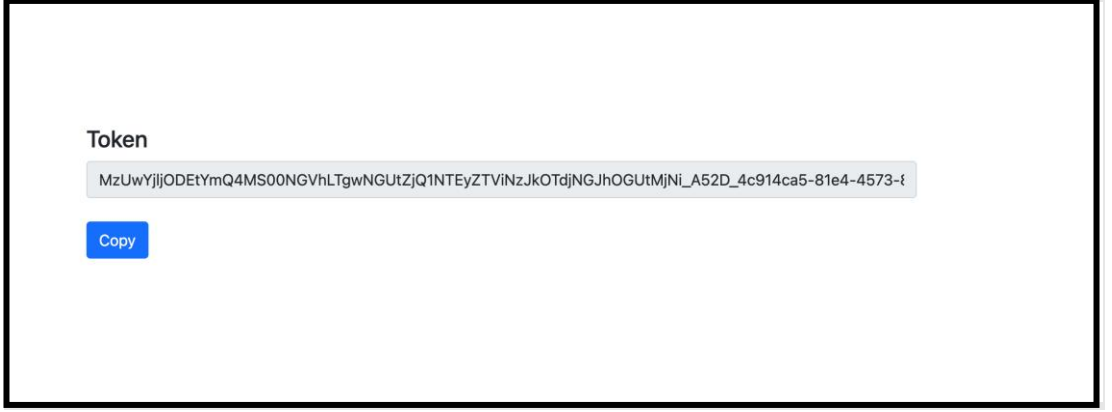

Copie el token de arriba de la pantalla y guárdelo en su bloc de notas para usarlo cuando ejecute otras herramientas.

# <span id="page-17-0"></span>Tareas de configuración de BroadWorks

La siguiente configuración debe configurarse en BroadWorks antes de ejecutar las herramientas de extracción y movimiento de dispositivos en el servidor secundario de BroadWorks. Esto se aplica a BroadWorks y Webex para BroadWorks. *Estos pasos NO se aplican a BroadCloud.*

# <span id="page-17-1"></span>Habilitar la conectividad OCI-P

La conectividad OCI-P debe activarse en BroadWorks para la extracción y la herramienta de movimiento del dispositivo se comunica con BroadWorks a través de comandos OCI-P. Utilice los pasos a continuación para habilitar la conectividad OCI-P:

**Paso 1:** Utilice la CLI para configurar los ajustes generales:

Ejecute el siguiente comando en CLI para cambiar al GeneralSettings directorio:

*AS\_CLI> cd /Applications/OpenClientServer/GeneralSettings.*

Ejecute el siguiente comando en CLI para obtener la versión actual GeneralSettings:

*AS\_CLI/Applications/OpenClientServer/GeneralSettings> get clientPort = 2208 clientPortEnabled = true secureClientPort = 2209 secureClientPortEnabled = true systemDomain = <>*

Si su configuración no coincide con lo anterior, utilice el **colocar** comando para reconfigurar sus ajustes.

**Paso 2:** Utilice la CLI para configurar el proxy OCI:

Cambie el directorio a OCI Proxy:

*AS\_CLI> cd /Applications/OpenClientServer/OCIProxy*

Ejecute la siguiente CLI para obtener la configuración actual. Deberías ver lo siguiente:

**Guía de soluciones RTM al por mayor** 18 *AS\_CLI/Applications/OpenClientServer/OCIProxy> get enabled = true enabledLoginLevelScreening = false*

*enableResponseCaching = false responseCacheDurationHours = 24 responseCacheRenewPeriodMins = 30 messageQueueCapacity = 50 messageQueueTimeoutSeconds = 1800*

Si su configuración no coincide con lo anterior, utilice el **colocar** comando para reconfigurar sus ajustes.

**Paso 3:** Utilice la CLI para configurar el aprovisionamiento de OCI:

#### Cambie al directorio de aprovisionamiento:

*AS\_CLI> cd /System/NetworkAccessLists/OCI/Provisioning*

Ejecute el siguiente comando para obtener la configuración actual de aprovisionamiento de OCI:

*AS\_CLI/System/NetworkAccessLists/OCI/Provisioning> get Address Description ======================== 127.0.0.1 local como*

#### **Paso 4:** Ejecute el siguiente comando en CLI para verificar que su configuración sea correcta:

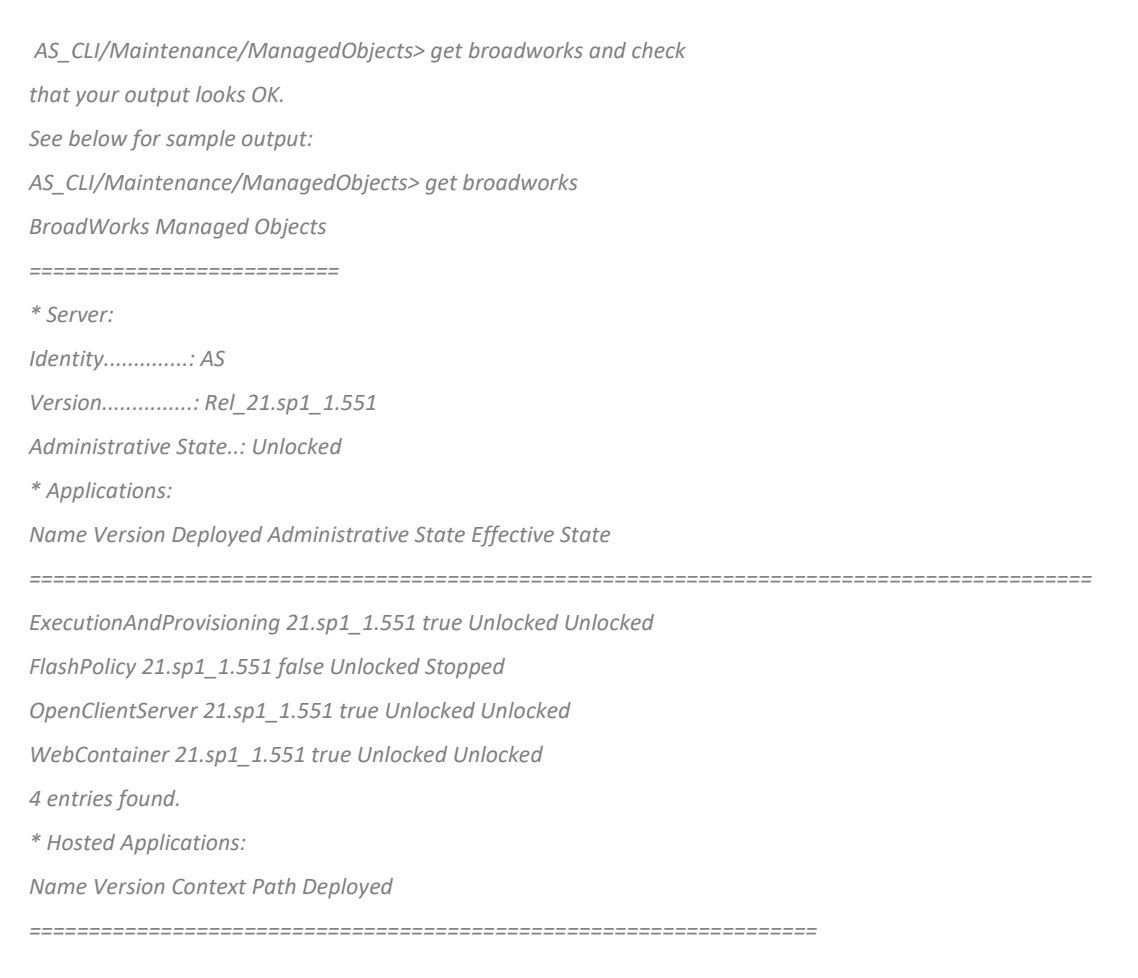

*CommPilot 21.sp1\_1.551 / true DeviceManagementFiles 21.sp1\_1.551 /DeviceManagement true JWSFiles 21.sp1\_1.551 /FileRepos true MediaFiles 21.sp1\_1.551 /media true OCIFiles 21.sp1\_1.551 /ocifiles true 5 entries found.*

### <span id="page-19-0"></span>Verifique que Open Client Server esté implementado y activo

Utilice los siguientes comandos para implementar e iniciar Open Client Server en el servidor de aplicaciones secundario si no está implementado o aún no se ha iniciado.

**Paso 1:** Implemente el servidor con el siguiente comando CLI:

*AS\_CLI/Maintenance/ManagedObjects> deploy application OpenClientServer*

**Paso 2:** Inicie el servidor con este comando:

*AS\_CLI/Maintenance/ManagedObjects> start application OpenClientServer*

### <span id="page-19-1"></span>Habilitar activación de números

Ejecute los siguientes comandos en CLI para habilitar la activación de los números:

**Paso 1:** *Run the AS\_CLI> cd SubscriberMgmt/NumberActivation command.*

**Paso 2:** *Run the AS\_CLI> set dnMode groupAndUserActivationEnabled command.*

**Paso 3:** *At the confirmation prompt, enter Y.*

# <span id="page-19-2"></span>Herramienta de extracción

Hay dos variantes de la herramienta de extracción:

1. Para las migraciones de BroadWorks y Webex para BroadWorks, la herramienta Extraer se ejecuta en el servidor de aplicaciones BroadWorks secundario dentro de la red del socio y se conecta a través de OCI-P.

2. Para las migraciones de BroadCloud, la herramienta Extract se ejecuta dentro de la plataforma Rialto. Un administrador de proveedor de servicios utiliza el portal del proveedor de servicios para enviar una solicitud de extracto.

En ambos casos, la herramienta extrae datos empresariales, de grupos, números, usuarios, servicios, dispositivos y clientes de software sin procesar de la plataforma BroadWorks o BroadCloud y envía estos datos a archivos XML que proporcionan las entradas para la herramienta Transform.

# <span id="page-20-0"></span>Herramienta de extracción para socios de BroadCloud

La herramienta de extracción está integrada en el portal del proveedor de servicios BroadCloud. Un administrador de proveedor de servicios puede:

- 1. Envíe solicitudes de extractos para hasta 50 clientes $<sup>1</sup>$  por solicitud.</sup>
- 2. Descargue el archivo de datos extraído, en formato ZIP, por hasta 28 días a partir de la fecha de envío de la solicitud.

Las siguientes figuras muestran el portal del proveedor de servicios.

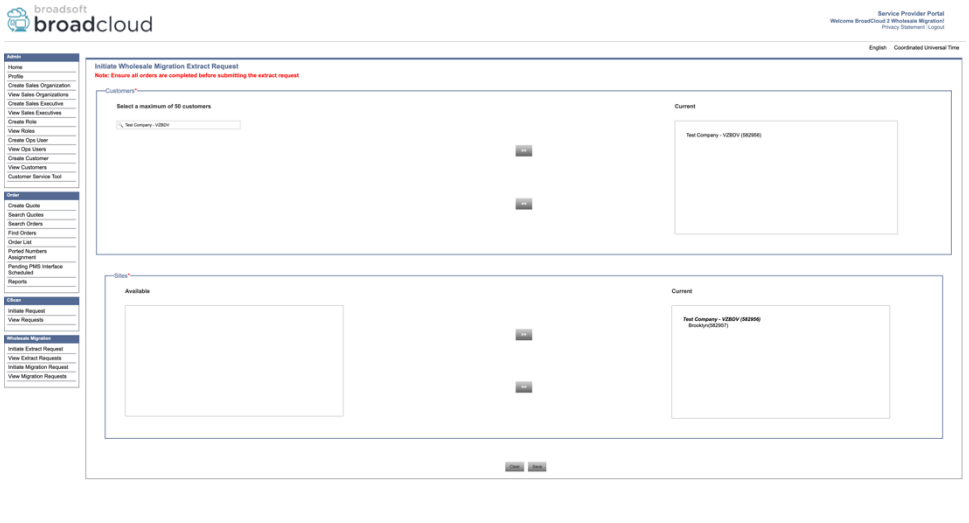

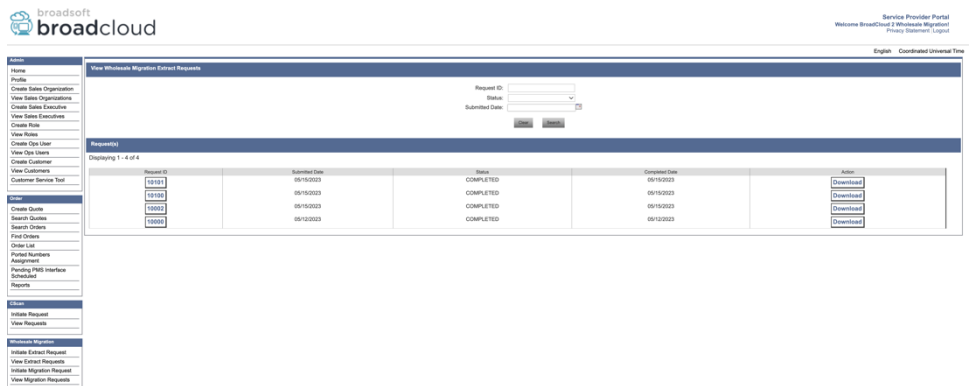

### <span id="page-20-1"></span>Herramienta de extracción para BroadWorks y Webex para BroadWorks

Para BroadWorks y Webex para BroadWorks, la herramienta de extracción se ejecuta en el BroadWorks AS secundario. Las siguientes secciones explican cómo instalar y configurar la herramienta de extracción.

#### <span id="page-20-2"></span>SCP y SSH

1. SCP los archivos binarios de la herramienta de extracción dentro del servidor de aplicaciones BroadWorks secundario.

**Guía de soluciones RTM al por mayor** 21  $<sup>1</sup>$  La solicitud de extracto no se puede enviar para el mismo cliente más de 10 veces al día.</sup>

2. SSH al servidor de aplicaciones BroadWorks secundario para configurar los requisitos previos y ejecutar la herramienta de extracción.

#### <span id="page-21-0"></span>Requisitos previos

1. Configure el proveedor de servicios y el ID de grupo para extraer de BroadWorks en conf/exportTool.yml. Consulte el siguiente fragmento de código YAML de muestra:

*ServiceProviderID-A:*

 *- GroupID-A1 - GroupID-A2*

 *- GroupID-A3*

*ServiceProviderID-B:*

- *- ALL*
- 2. Asegúrese de que el ID de usuario, la contraseña y el nombre de host del servidor de aplicaciones BroadWorks secundario sean correctos en el conf/partner.cfg archivo:

*userId = admin password = admin hostName = localhost refreshToken = Partner administrator's refresh token copied from the Token Generator tool. migrationMode = Supported values are broadworks\_to\_wholesale and webex\_for\_broadworks\_to\_wholesale. The default value is broadworks\_to\_wholesale. Use webex\_for\_broadworks\_to\_wholesale for Webex for BroadWorks migrations.*

**Nota:** El `*refreshToken*` La propiedad es obligatoria para una migración de Webex para BroadWorks y el `*migrationMode*`es opcional para la migración de BroadWorks.

*3.* Modificar el JDK/JRE ruta ambiental en el export.sh archivo si el servidor de aplicaciones BroadWorks secundario JDK/JRE La ruta del entorno es diferente al archivo: *JAVA\_HOME=/usr/local/java/java\_base*

#### <span id="page-21-1"></span>Instrucciones para ejecutar

Ejecute el siguiente comando en el servidor de aplicaciones BroadWorks secundario desde el directorio de archivos binarios de la herramienta de extracción:

*./export.sh*

#### <span id="page-21-2"></span>Registros de terminales

Obtendremos los siguientes registros en la terminal tras una exportación exitosa: Ejecución de la herramienta de exportación de datos BroadSoft:

*Running BroadSoft Data Export Tool \*\*\*\*\*\*\*\*\*\*\*\*\*\*\*\*\*\*\*\*\*\*\*\*\*\*\*\*\*\*\*\*\*\*\*\*\*\*\*\*\*\*\*\*\*\*\*\**

**Guía de soluciones RTM al por mayor** 22

*Starting Export Tool v: 1.15.0*

*Export started for SP=collabmigrationtestSP\_engg, Group=collabmigrationtestGRP\_engg Exporting users for SP=collabmigrationtestSP\_engg, Group=collabmigrationtestGRP\_engg Export users completed for SP=collabmigrationtestSP\_engg, Group=collabmigrationtestGRP\_engg Export completed for SP=collabmigrationtestSP\_engg, Group=collabmigrationtestGRP\_engg Export completed Export Dump Zip Directory : output/20221017223452\_ExportTool Export Dump Zip File name :extracted\_data\_1666060500618.zip Zip file with the name extracted\_data\_1666060500618.zip has been created ZIP file creation process completed Exported files converted as ZIP file \*\*\*\*\*\*\*\*\*\*\*\*\*\*\*\*\*\*\*\*\*\*\*\*\*\*\*\*\*\*\*\*\*\*\*\*\*\*\*\*\*\*\*\*\*\*\*\*\*\**

#### <span id="page-22-0"></span>Producción

Un ZIP de salida (*extracted\_data\_<timestamp>.zip*) el archivo estará disponible en el mismo directorio de archivos binarios de la herramienta de extracción. Utilice el siguiente comando para ver y utilizar el archivo ZIP para la entrada de la herramienta Transformar:

*ls –ltr*

*drwxr-xr-x 2 bwadmin bwadmin 4096 Oct 4 11:53 lib/ -rwxr-xr-x 1 bwadmin bwadmin 956719 Oct 4 11:53 exportTool.jar -rwxr-xr-x 1 bwadmin bwadmin 2635 Oct 4 11:53 export.sh drwxr-xr-x 2 bwadmin bwadmin 4096 Oct 5 05:04 conf/ drwxrwxr-x 3 bwadmin bwadmin 4096 Oct 17 22:34 output/ drwxrwxr-x 2 bwadmin bwadmin 4096 Oct 17 22:34 logs/ -rw-rw-r-- 1 bwadmin bwadmin 46341 Oct 17 22:35 extracted\_data\_1666060500618.zip*

# <span id="page-22-1"></span>Herramienta Transformar

Esta herramienta es común para todas las migraciones: BroadWorks, Webex para BroadWorks y BroadCloud.

La herramienta Transform se ejecuta en cualquier computadora, incluida la computadora portátil del administrador de un socio, y utiliza las API públicas de Webex. Esta herramienta lee el archivo ZIP de salida de la herramienta de extracción (*extracted data <timestamp>.zip*) como entrada y transforma el XML sin formato en un formato JSON que puede utilizar la herramienta de aprovisionamiento.

#### <span id="page-22-2"></span>Requisitos previos

Después de descargar y extraer los archivos binarios de las herramientas de migración, configure los siguientes requisitos previos dentro del directorio de la herramienta de transformación:

**Guía de soluciones RTM al por mayor** 23

1. Selecciona el REFRESH\_TOKEN (*Token copiado de la herramienta Generador de tokens*) y NAME\_OF\_MAIN\_LOCATION in the conf/partner.cfg file:

*REFRESH\_TOKEN=MzUwYjljODEtYmQ4MS00NGVhLTgwNGUtZjQ1NTEyZTViNzJkOTdj NAME\_OF\_MAIN\_LOCATION=Main*

2. Opcionalmente establezca el PROVISIONING ID (copiado de la plantilla en Partner Hub) en el conf/partner.cfg archivo:

*PROVISIONING\_ID=YmE4MjFkZGYtYTlkNy00NDdlLWIwODctYmNkOTM2NjUyYWQ1*

- 3. Opcionalmente llene el input/customers.csv archivo (ver la siguiente sección).
- 4. Agregue la dirección de correo electrónico del usuario final en el input/users.csv archivo. Esto no es necesario si la dirección de correo electrónico ya está en BroadWorks/BroadCloud.
- 5. Agregue la dirección mac del nuevo teléfono y las direcciones de correo electrónico del usuario para asignar input/newphones.csv archivo. Esto solo es necesario si los administradores asociados desean aprovisionar nuevos teléfonos en llamadas al por mayor.
- 6. Opcionalmente, habilite el uso de direcciones MAC desde el encabezado User-Agent del mensaje SIP REGISTER cuando la dirección MAC no esté disponible en el perfil del dispositivo BroadWorks. Descomentar la línea "USE\_MAC\_ADDRESS\_FROM\_SIP\_REGISTER=yes" en archivo conf/partner.cfg

## <span id="page-23-0"></span>Llenando el input/customers.csv

El archivo input/customers.csv proporciona datos que tal vez falten en BroadWorks o BroadCloud (Rialto). Este archivo se puede dejar vacío si toda la información obligatoria ya está disponible en BroadWorks o BroadCloud. No es necesario que complete todas las columnas, solo la información que falta es obligatoria.

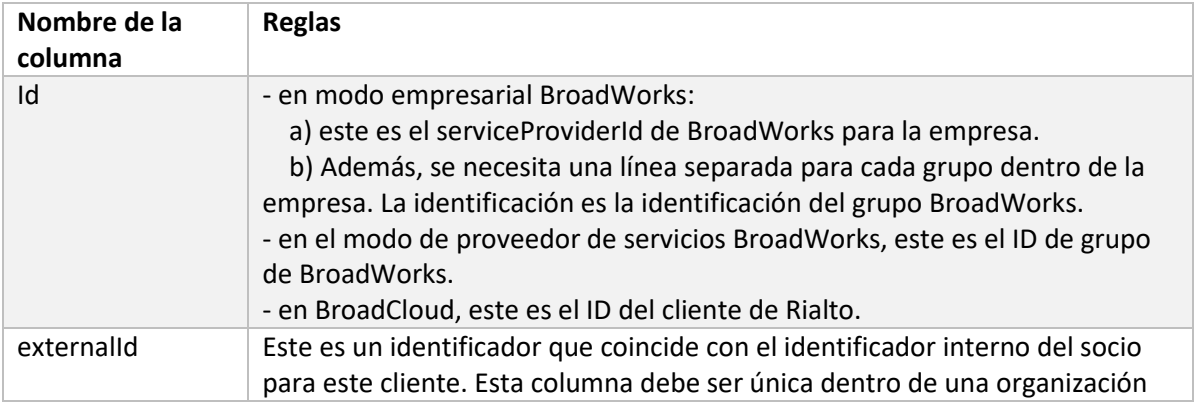

La siguiente tabla explica las columnas más importantes en input/customers.csv.

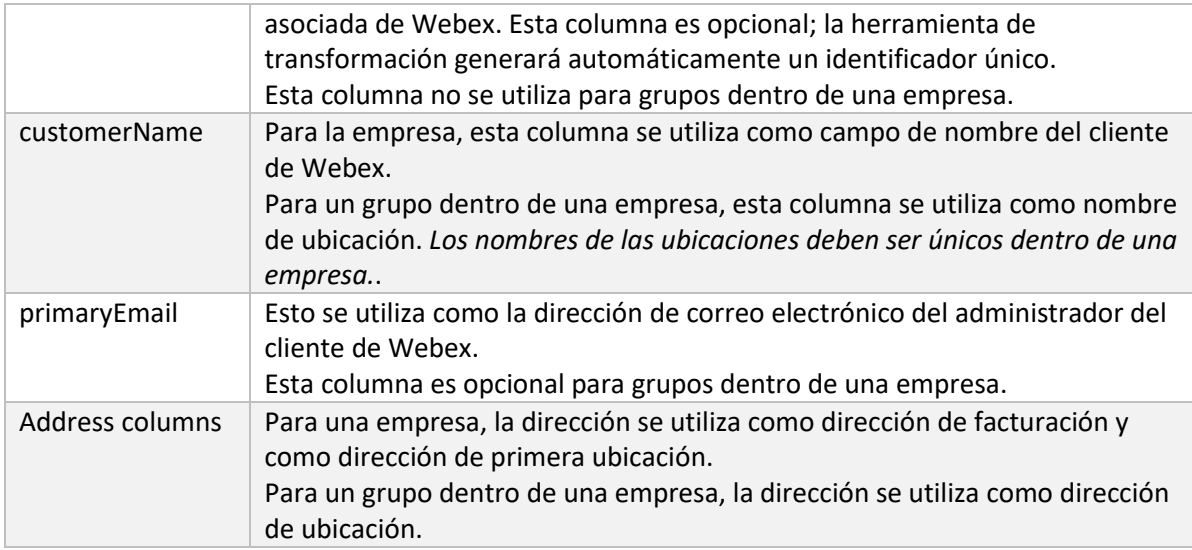

### <span id="page-24-0"></span>Instrucciones para ejecutar

Ejecute la herramienta Transformar en cualquier sistema operativo. Utilice los pasos a continuación para ejecutar la herramienta en Windows y macOS:

#### <span id="page-24-1"></span>Windows

#### Ejecute el siguiente comando para ejecutar la herramienta Transformar en Windows:

*transform.bat -extract=<Extract-Tool-Output-Zip-file> -customers=<Input-Path-Customers-CSV> -users=<Input-Path-Users-CSV> -newphones=<Input-Path-NewPhones-CSV>*

#### <span id="page-24-2"></span>macOS

Ejecute los siguientes pasos para ejecutar la herramienta de transformación en MAC OS:

1. Ejecute los siguientes comandos para crear un entorno virtual e instalar dependencias para ejecutar la herramienta de transformación usando Python:

*python3 -m venv venv source venv/bin/activate python3 -m pip install requests python3 -m pip install requests-oauthlib*

2. Ejecute el siguiente comando para ejecutar la herramienta de transformación:

*./transform.sh -extract=<Extract-Tool-Output-Zip-file> -customers=<Input-Path-Customers-CSV> -users=<Input-Path-Users-CSV> -newphones=<Input-Path-NewPhones-CSV>*

#### <span id="page-24-3"></span>Comprobación previa del cliente/usuario

La herramienta Transform utiliza las API de verificación previa de Webex Wholesale para detectar posibles problemas de aprovisionamiento para que puedan corregirse con anticipación. De forma

#### **Guía de soluciones RTM al por mayor** 25

predeterminada, validará la dirección y el correo electrónico principal del cliente. Si el valor PROVISIONING\_ID se especifica en el conf/partner.cfg archivo, también validará la información de ubicación del cliente. Los resultados de la verificación previa se incluyen en el informe de excepción.

Además, se pueden agregar los siguientes parámetros opcionales al ejecutar la herramienta de transformación:

• -precheck

Además de ejecutar la API de verificación previa para la información del cliente, la herramienta Transform también ejecutará la API de verificación previa para los correos electrónicos de los suscriptores.

• -precheckinfo

De forma predeterminada, en el informe de excepciones solo se incluyen los errores de verificación previa (es decir, problemas que bloquearán el aprovisionamiento). Agregar esta marca también incluirá resultados de verificación previa exitosos (por ejemplo, si ya existe una organización de Webex que se puede adjuntar automáticamente).

### <span id="page-25-0"></span>Registros de terminales

Obtendremos los siguientes registros en la terminal tras una transformación exitosa:

*Summary Report*

*BroadWorks enterprises that can be successfully migrated: 1 BroadWorks enterprises that cannot be migrated: 0 BroadWorks users that can be successfully migrated: 4 BroadWorks users that cannot be migrated: 0 Phones that can be successfully migrated: 3 Phones that are not compatible with Webex Calling: 0*

#### <span id="page-25-1"></span>Informe de excepciones

Transform Tool genera el informe de excepción dentro del *output/<timestamp>/exception\_report.txt* directorio. Puede utilizar este informe para identificar los problemas que afectarán la migración y solucionarlos en el sistema BroadWorks. Después de aplicar la solución, vuelva a ejecutar la herramienta Extraer y transformar con los nuevos datos. El archivo de informe de excepción de muestra es el siguiente:

*Exception Report Tue Oct 18 08:12:09 2022*

*Enterprises with Communication Barring Feature Recommendation: manually configure the Outgoing Calling Plan in Control Hub*

*\_\_\_\_\_\_\_\_\_\_\_\_\_\_\_\_\_\_\_\_\_\_\_\_\_\_\_\_\_\_\_\_\_\_\_\_\_\_\_\_\_\_\_\_\_\_\_\_\_\_\_\_\_\_\_\_\_\_\_\_\_\_\_\_\_\_\_\_\_\_\_\_\_\_\_\_\_\_\_\_*

*collabmigrationtestGRP\_engg*

### <span id="page-26-0"></span>Producción

Un JSON de salida (*customer.json*) el archivo estará disponible en el *output/<timestamp>/<groupid>*

directorio. La muestra *customer.json* el archivo es el siguiente:

```
Guía de soluciones RTM al por mayor 27
{
   "customer": {
     "provisioningId": "!!!!!!!!!!REPLACE_WITH_PROVISIONINGID!!!!!!!!!!",
     "packages": [
       "webex_calling",
       "common_area_calling"
    ],
     "externalId": "external_id_engg_grp1",
     "address": {
       "addressLine1": "100 Main Street",
       "addressLine2": "",
       "city": "Gaithersburg",
       "stateOrProvince": "MD",
       "zipOrPostalCode": "20877",
       "country": "US"
    },
     "customerInfo": {
       "name": "Engineering Group - 1",
       "primaryEmail": "amareswaranvel+engineeringgroup1@gmail.com"
    },
     "provisioningParameters": {
       "calling": {
         "location": {
           "name": "Main",
           "address": {
             "addressLine1": "100 Main Street",
             "addressLine2": "",
             "city": "Gaithersburg",
             "stateOrProvince": "MD",
             "zipOrPostalCode": "20877",
             "country": "US"
           },
           "timezone": "America/New_York",
           "language": "en_us",
           "numbers": [
             "+15205551101",
             "+15205551102",
             "+15205551103",
```

```
 "+15205551104",
            "+15205551105",
            "+15205551106",
            "+15205551107",
            "+15205551108",
            "+15205551109",
            "+15205551110"
         ],
          "mainNumber": "+15205551101"
       }
     }
   }
 },
 "broadworks_info": {
   "service_provider_id": "collabmigrationtestSP_engg",
   "group_id": "collabmigrationtestGRP_engg"
 },
 "subscribers": [
   {
     "amareswaranvel+benjaminjack@gmail.com": {
       "subscriber": {
          "customerId": "!!!!!!!!!!REPLACE_WITH_CUSTOMERID!!!!!!!!!!",
          "email": "amareswaranvel+benjaminjack@gmail.com",
          "package": "webex_calling",
          "provisioningParameters": {
            "firstName": "Benjamin",
            "lastName": "Jack",
            "primaryPhoneNumber": "+15205551102",
            "extension": "1102"
         }
       },
       "features": [
         {
            "/v1/people/{personId}/features/voicemail": {
              "enabled": true,
              "sendBusyCalls": {
                "enabled": true,
                "greeting": "DEFAULT"
              },
              "sendUnansweredCalls": {
                "enabled": true,
```

```
 "greeting": "DEFAULT",
                 "numberOfRings": 3
 },
               "messageStorage": {
                 "mwiEnabled": true,
                 "storageType": "EXTERNAL",
                 "externalEmail": "engineering17861@mailnator.com"
 }
 }
          }
        ],
         "devices": [
          {
             "cisUuid": "!!!!!!!!!!REPLACE_WITH_PERSONID!!!!!!!!!!",
             "product": "DMS Cisco 7861",
             "mac": "CC98914EAAD7"
 }
 ]
      }
    },
    {
      "amareswaranvel+lucasoliver@gmail.com": {
         "subscriber": {
           "customerId": "!!!!!!!!!!REPLACE_WITH_CUSTOMERID!!!!!!!!!!",
           "email": "amareswaranvel+lucasoliver@gmail.com",
           "package": "webex_calling",
           "provisioningParameters": {
             "firstName": "Lucas",
             "lastName": "Oliver",
             "primaryPhoneNumber": "+15205551103",
             "extension": "1103"
          }
        },
         "features": [
 {
             "/v1/people/{personId}/features/voicemail": {
               "enabled": true,
               "sendBusyCalls": {
                 "enabled": true,
                 "greeting": "DEFAULT"
               },
```
#### **Guía de soluciones RTM al por mayor** 29

```
 "sendUnansweredCalls": {
                 "enabled": true,
                 "greeting": "DEFAULT",
                 "numberOfRings": 3
               },
               "messageStorage": {
                 "mwiEnabled": true,
                 "storageType": "EXTERNAL",
                 "externalEmail": "engineering16821@mailnator.com"
 }
 }
           }
        ],
         "devices": [
 {
             "cisUuid": "!!!!!!!!!!REPLACE_WITH_PERSONID!!!!!!!!!!",
             "product": "DMS Cisco 6821",
             "mac": "5486BCAE7E45"
 }
        ]
      }
    },
    {
       "amareswaranvel+leojackson@gmail.com": {
         "subscriber": {
           "customerId": "!!!!!!!!!!REPLACE_WITH_CUSTOMERID!!!!!!!!!!",
           "email": "amareswaranvel+leojackson@gmail.com",
           "package": "webex_calling",
           "provisioningParameters": {
             "firstName": "Leo",
             "lastName": "Jackson",
             "primaryPhoneNumber": "+15205551104",
             "extension": "1104"
           }
        },
         "features": [
           {
             "/v1/people/{personId}/features/voicemail": {
               "enabled": true,
               "sendBusyCalls": {
                 "enabled": true,
```

```
 "greeting": "DEFAULT"
 },
               "sendUnansweredCalls": {
                 "enabled": true,
                 "greeting": "DEFAULT",
                 "numberOfRings": 3
 },
               "messageStorage": {
                 "mwiEnabled": true,
                 "storageType": "EXTERNAL",
                 "externalEmail": "engineeringmacpc@mailnator.com"
 }
 }
 }
        ],
        "devices": []
      }
    },
    {
       "amareswaranvel+owenalex@gmail.com": {
        "subscriber": {
           "customerId": "!!!!!!!!!!REPLACE_WITH_CUSTOMERID!!!!!!!!!!",
           "email": "amareswaranvel+owenalex@gmail.com",
           "package": "webex_calling",
           "provisioningParameters": {
             "firstName": "Owen",
             "lastName": "Alexander",
             "primaryPhoneNumber": "+15205551101",
             "extension": "1101"
          }
        },
        "features": [
 {
             "/v1/people/{personId}/features/voicemail": {
               "enabled": true,
               "sendBusyCalls": {
                 "enabled": true,
                 "greeting": "DEFAULT"
              },
               "sendUnansweredCalls": {
                 "enabled": true,
```

```
 "greeting": "DEFAULT",
                 "numberOfRings": 3
 },
               "messageStorage": {
                 "mwiEnabled": true,
                 "storageType": "EXTERNAL",
                 "externalEmail": "engineering8811@mailnator.com"
 }
 }
           }
        ],
         "devices": [
          {
             "cisUuid": "!!!!!!!!!!REPLACE_WITH_PERSONID!!!!!!!!!!",
             "product": "DMS Cisco 8811",
             "mac": "F87B204E4066"
 }
         ]
      }
    }
  ],
  "auto_attendants": [],
  "call_queues": [],
  "hunt_groups": [],
  "schedules": [],
  "call_parks": [],
  "call_pickups": [],
  "paging_groups": [],
  "voice_portals": [
    {
       "name": "Automated Voice Portal",
       "firstName": "Automated",
       "lastName": "Voice Portal",
       "languageCode": "en_us",
       "phoneNumber": "+15205551105",
       "extension": "1105"
    }
  ],
  "shared_call_appearances": [],
  "business_communicator_desktop_to_upgrade_to_webex_app": [
    "PC Comm - Engg Device Profile"
```

```
 ],
   "connect_client_to_upgrade_to_webex_app": [],
   "locations": [],
"webex_for_broadworks_info": {
     "users": [
      {
        "id": 
"Y2lzY29zcGFyazovL3VzL1NVQlNDUklCRVIvY2QzNGViNWYtYTVmMi00OWQ1LTlkNWMtZTg1MDJiMDE4YTQ5"
     }
    ],
    "hydra_orgId": 
"Y2lzY29zcGFyazovL3VzL09SR0FOSVpBVElPTi9jMjJiYTMwNC1mODQ4LTRlOTktYWFmYy0zYWRlMjBmYTgzZTg",
    "hydra_customer_config_id": 
"Y2lzY29zcGFyazovL3VzL0VOVEVSUFJJU0UvYmIyMzA1MDEtMTUzMS00MzNiLTllM2QtODExY2FlYTExYmVk"
  }
}
```
Nota: El `webex\_for\_broadworks\_info**` La propiedad JSON está presente solo para migraciones de Webex para** BroadWorks. El `broadcloud info` La propiedad JSON está presente solo para las migraciones de BroadCloud.

# <span id="page-32-0"></span>Herramienta de aprovisionamiento

Esta herramienta es común para todas las migraciones: BroadWorks, Webex para BroadWorks y BroadCloud.

La herramienta de aprovisionamiento se puede ejecutar en cualquier máquina (la computadora portátil del administrador del socio) y utiliza las API públicas de Webex. Esta herramienta lee el JSON de salida de la herramienta de transformación (*customer.json*) archivo como entrada y aprovisionamiento de clientes, ubicaciones, números, usuarios, servicios y dispositivos en la solución Webex Wholesale RTM.

## <span id="page-32-1"></span>Requisitos previos

Después de descargar y extraer los archivos binarios de las herramientas de migración, configure los siguientes requisitos previos dentro del directorio de la herramienta de aprovisionamiento:

- 1. Instale Java 8, 11 o 17 en la computadora. Java está disponible en muchas fuentes, incluidas: <https://learn.microsoft.com/en-us/java/openjdk/download> https://aws.amazon.com/corretto/ https://download.oracle.com/java/17/latest/jdk-17\_macos-x64\_bin.dmg
- 2. Después de descargar y extraer los archivos binarios de las herramientas de migración, configure el JAVA HOME variable de entorno en el provisioning tool.sh para MAC y provisioning tool.bat para ventanas.
- 3. El partner.cfg archivo:

4. Selecciona el PROVISONING ID y REFRESH TOKEN (Token copiado de la herramienta Generador de tokens). Los administradores de socios deben comunicarse con su equipo de cuentas para obtener la PROVISIONING\_ID:

*PROVISIONING\_ID= Y2U4YWQxYmQtMWZlNy00NjRiLWExMmItMGJkODMzN2U5NmU0 REFRESH\_TOKEN=MzUwYjljODEtYmQ4MS00NGVhLTgwNGUtZjQ1NTEyZTViNzJkOTdj*

- 5. Colocar ALLOW\_ADMIN\_INVITE\_EMAILS a falso, si el socio no desea enviar un correo electrónico de bienvenida a los usuarios. El valor predeterminado es verdadero.
- 6. MIGRATION MODE = Los valores permitidos son broadworks to wholesale, webex\_for\_broadworks\_to\_wholesale, broadcloud\_migration\_same\_region, y broadcloud\_migration\_to\_another\_region. Esta propiedad es opcional para la migración de BroadWorks. Utilice ` webex\_for\_broadworks\_to\_wholesale` para Webex para migraciones de BroadWorks. Utilice cualquiera de los dos `broadcloud\_migration\_same\_region`, o `broadcloud\_migration\_to\_another\_region` para migraciones de BroadCloud.
- 7. Usar WEBEX4BWKS\_EMAIL\_SUBJECT propiedad para las migraciones de Webex para BroadWorks para enviar el asunto del correo electrónico de solicitud de cambio de contraseña para los suscriptores de Webex para BroadWorks.
- 8. Usar WEBEX4BWKS\_EMAIL\_BODY propiedad para las migraciones de Webex para BroadWorks para enviar el cuerpo del correo electrónico de solicitud de cambio de contraseña para los suscriptores de Webex para BroadWorks.

Para migraciones de BroadCloud en la misma región,

- 1. La herramienta omitirá el aprovisionamiento de números, dispositivos y líneas de llamada compartidas.
- 2. La herramienta creará usuarios y usuarios virtuales con extensión y extensión temporal.

Para migraciones de BroadCloud a otra región,

- 1. La herramienta aprovisionará números, dispositivos y líneas de llamada compartidas.
- 2. La herramienta creará usuarios y usuarios virtuales con números de teléfono y extensiones reales.

### <span id="page-33-0"></span>Instrucciones para ejecutar

Ejecute la herramienta de aprovisionamiento en cualquier sistema operativo. Utilice los pasos a continuación para ejecutar la herramienta en Windows y macOS:

#### <span id="page-34-0"></span>Windows

Ejecute los siguientes pasos para ejecutar la herramienta de transformación en el sistema operativo Windows:

*Para aprovisionar a un solo cliente:*

*provision.bat -input=<Transform-Tool-Output-Customer-JSON-File-Path>*

*Para aprovisionar a varios clientes:*

*provision.bat -input=<Transform-Tool-Timestamp-Output-Directory-Path>*

#### <span id="page-34-1"></span>macOS

#### Ejecute los siguientes pasos para ejecutar la herramienta de transformación en MAC OS:

*Para aprovisionar a un solo cliente:*

*./provision.sh -input=<Transform-Tool-Output-Customer-JSON-File-Path>*

*Para aprovisionar a varios clientes:*

*./provision.sh -input=<Transform-Tool-Timestamp-Output-Directory-Path>*

#### <span id="page-34-2"></span>Registros de terminales

#### Obtendremos los siguientes registros en la terminal si el aprovisionamiento se realiza correctamente:

*Tool Name: Provisioning Tool Version: 1.15.0*

*\*\*\*\*\*\*\*\*\*\* Started Processing File : input/customer.json \*\*\*\*\*\*\*\*\*\*\*\*\*\*\*\**

*Provisioning Customer Waiting for customer external\_id\_engg\_grp1 to complete provisioning... Waiting for customer external\_id\_engg\_grp1 to complete provisioning...*

*Customer external\_id\_engg\_grp1 status : provisioned Provisioning Numbers Provisioning Users Provisioning User Features Provisioning Greetings Provisioning Schedules Provisioning Devices Provisioning Shared Call Appearances Provisioning Auto Attendants*

#### **Guía de soluciones RTM al por mayor** 35

*Provisioning Call Queues Provisioning Hunt Groups Provisioning Group Pagings Provisioning Call Parks Provisioning Call Pickups Provisioning Voice Portal*

*\*\*\*\*\*\*\*\*\*\* Completed File : input/customer.json \*\*\*\*\*\*\*\*\*\*\*\*\*\*\*\**

#### <span id="page-35-0"></span>Producción

La herramienta de aprovisionamiento genera informes de éxito y error dentro del *output/<external\_id>/\*.success/error* archivos. Podemos utilizar estos archivos de éxito y error para garantizar si el aprovisionamiento es exitoso o no.

**Nota:** Después de ejecutar correctamente la herramienta de aprovisionamiento, los administradores de clientes y los usuarios finales recibirán un correo electrónico de la solución Wholesale RTM.

Después de un aprovisionamiento exitoso, los administradores de socios pueden verificar el aprovisionamiento del cliente en Partner Hub y Control Hub Portal. Consulte las siguientes ilustraciones del Portal de Partner Hub y Control Hub:

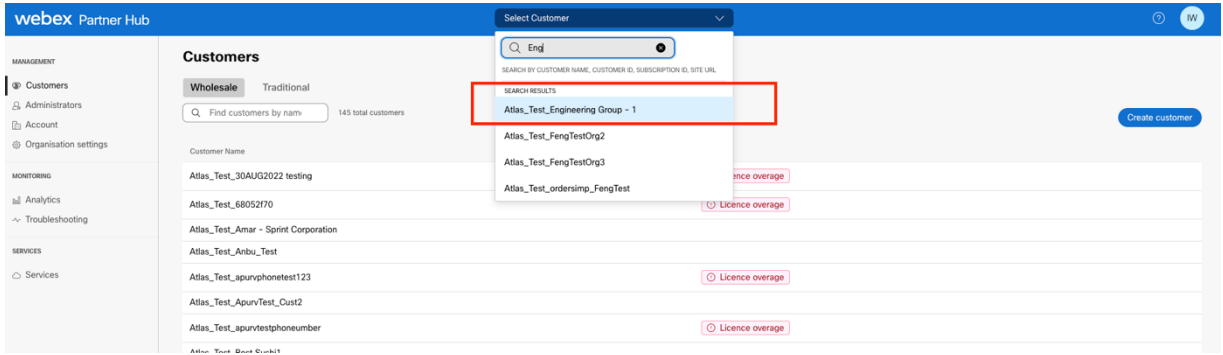

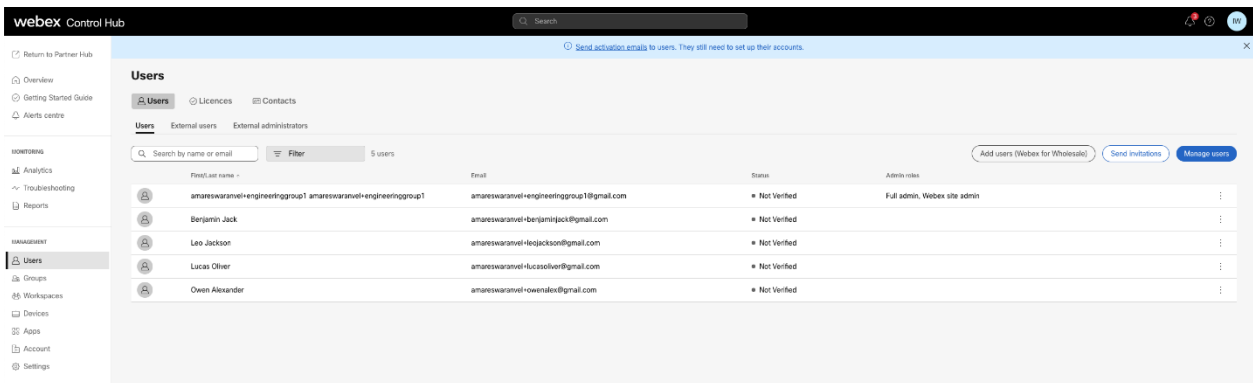

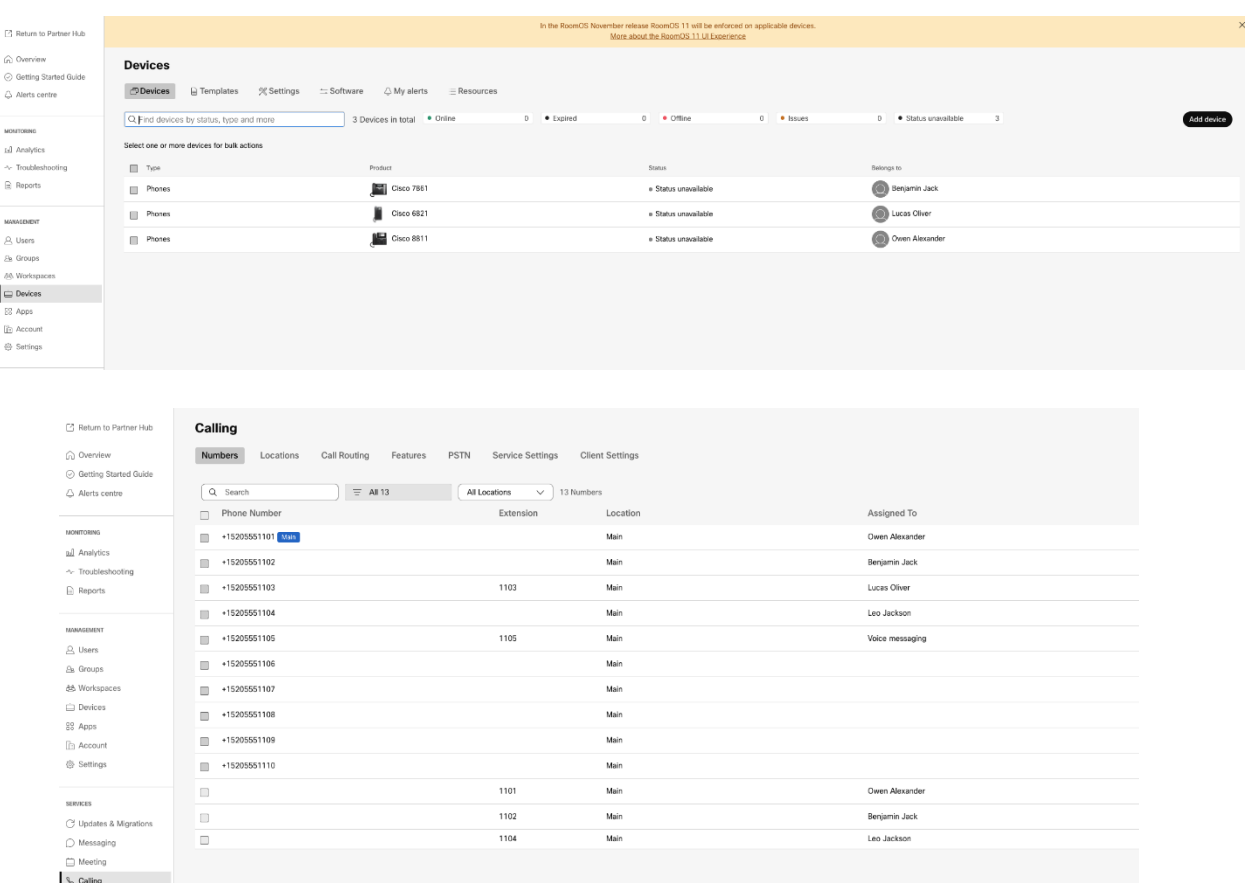

# <span id="page-36-0"></span>Herramienta de movimiento de dispositivo

Hay dos variantes de la herramienta de movimiento de dispositivos:

1. Para las migraciones de BroadWorks y Webex para BroadWorks, la herramienta se ejecuta en el servidor de aplicaciones BroadWorks secundario dentro de la red del socio y se conecta a través de OCI-P.

2. Para las migraciones de BroadCloud, la herramienta se ejecuta dentro de la plataforma Rialto. Un administrador de proveedor de servicios utiliza el portal del proveedor de servicios para enviar una solicitud de mudanza.

### <span id="page-36-1"></span>Herramienta de movimiento de dispositivos para BroadCloud

Para los socios de BroadCloud, utilice el portal del proveedor de servicios para enviar una solicitud de migración de números, dispositivos y migraciones SCA.

Dentro del portal del proveedor de servicios, una solicitud de migración puede incluir hasta 50 clientes. Se puede enviar un máximo de 10 solicitudes en un día.

Las siguientes figuras muestran el portal del proveedor de servicios.

#### **Guía de soluciones RTM al por mayor** 37

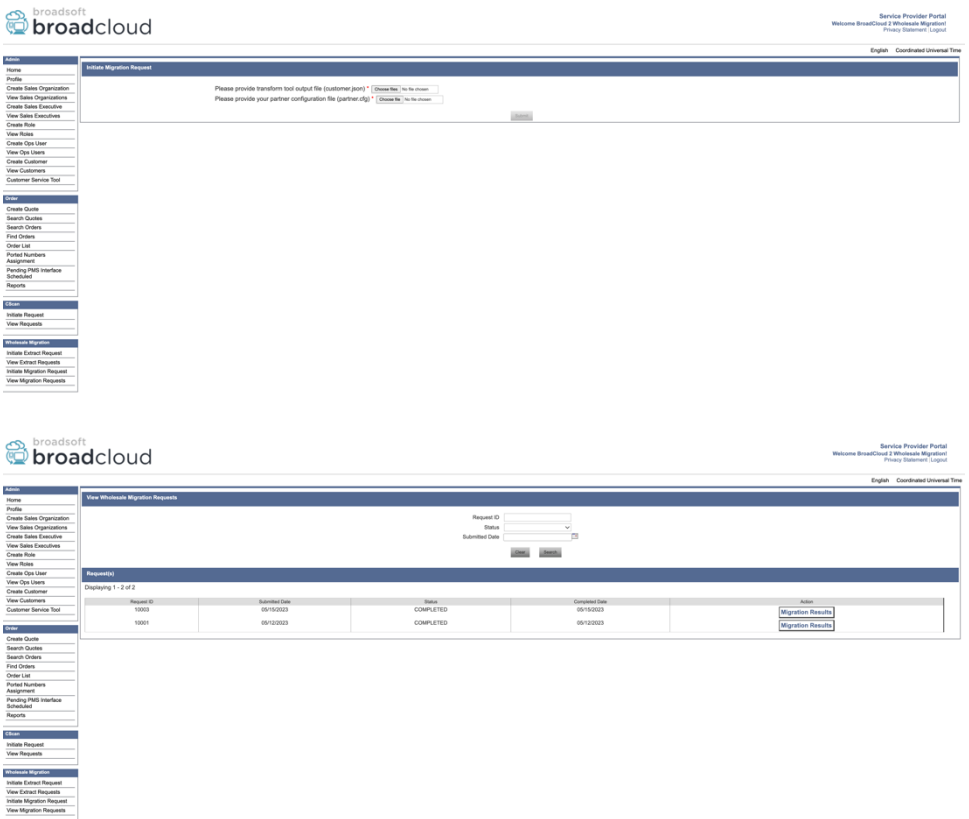

# <span id="page-37-0"></span>Herramienta de movimiento de dispositivos para BroadWorks y Webex para BroadWorks

La herramienta Device Move debe ejecutarse dentro del servidor de aplicaciones BroadWorks secundario. Esta herramienta utiliza la salida JSON de la herramienta Transformar (*customer.json*) archivo como entrada y ejecutar los comandos OCI-P para migrar los dispositivos y clientes de software.

Las siguientes operaciones se ejecutarán si la herramienta de movimiento del dispositivo se ejecuta correctamente:

- 1. Cancele el registro de los dispositivos del BWKS y regístrelos en la solución Wholesale RTM.
- 2. Los usuarios con clientes de UC-One serán redirigidos a la aplicación Webex cuando inicien sesión por primera vez.
- 3. Desactive los números de teléfono de BroadWorks y elimine los números de teléfono de BroadCloud.
- 4. Activa los números en la solución Wholesale RTM.
- 5. Cree apariciones de llamadas compartidas al por mayor para migraciones de BroadCloud.

#### <span id="page-38-0"></span>SCP y SSH

- 1. SCP el dispositivo mover binarios de herramientas dentro del servidor de aplicaciones BroadWorks secundario.
- 2. SSH al servidor de aplicaciones BroadWorks secundario para configurar los requisitos previos y ejecutar la herramienta de movimiento de dispositivos.

#### <span id="page-38-1"></span>Requisitos previos

1. Selecciona el REFRESH\_TOKEN (*Token copiado de la herramienta Generador de tokens*) en el conf/partner.cfg archivo:

*REFRESH\_TOKEN=MzUwYjljODEtYmQ4MS00NGVhLTgwNGUtZjQ1NTEyZTViNzJkOTdj*

2. Asegúrese de que el ID de usuario, la contraseña y el nombre de host del servidor de aplicaciones BroadWorks secundario sean correctos en el conf/deviceMoveTool.conf archivo:

*BW\_USER\_ID = admin BW\_PASSWORD = admin BW\_HOST\_NAME = localhost*

3. Modificar el JDK/JRE ruta ambiental en el devicemove.sh archivo si el servidor de aplicaciones BroadWorks secundario JDK/JRE La ruta del entorno es diferente al archivo:

*JAVA\_HOME=/usr/local/java/java\_base*

#### <span id="page-38-2"></span>Teléfonos Polycom

Para mover automáticamente teléfonos Polycom de BroadWorks a Wholesale Calling, un administrador de socios debe crear un nuevo archivo de tipo de perfil de dispositivo/identidad en el nivel del sistema en BroadWorks en *cada* Plantilla de dispositivo Polycom. Siga la captura de pantalla en la página siguiente y cargue el archivo personalizado *device-movetool/conf/deviceProfile/{region}/polycom\_vvx.cfg*. Después de cargar el nuevo archivo del dispositivo, asegúrese de que el archivo recién creado exista en el nivel de grupo. Asegúrese también de que el archivo migration %BWMAC ADDRESS%.cfg no entra en conflicto con ningún archivo existente en su sistema).

Nota: ignorar archivo *device-move-tool/conf/deviceProfile/{region}/polycom\_vvx2.cfg* que encontrarás al lado polycom\_vvx.cfg. La herramienta de movimiento del dispositivo lo utiliza internamente.

El proceso de migración para teléfonos Polycom es:

1. La herramienta de movimiento del dispositivo reemplaza automáticamente el archivo %BWMACADDRESS%.cfg a nivel de dispositivo con el archivo polycom\_vvx2.cfg. Tenga en cuenta que este archivo se refiere a migration\_%BWMAC ADDRESS%.cfg.

2. La herramienta de movimiento de dispositivos solicita a BroadWorks AS que reconstruya los perfiles del dispositivo a nivel de grupo o de dispositivo.<sup>2</sup>.

3. La herramienta de movimiento de dispositivos solicita a BroadWorks AS que reinicie los teléfonos a nivel de grupo o de dispositivo.

4. Después de la solicitud de reinicio, los teléfonos Polycom descargan y procesan %BWMACADDRESS%.cfg, que solicita a los teléfonos Polycom que descarguen y procesen migration\_%BWMACADDRESS%.cfg, que establece el device.prov.serverName a https://plcm.sipflash.com <sup>3</sup>

5. Las descargas del teléfono Polycom %BWMACADDRESS%.cfg de https://plcm.sipflash.com y será administrado por Webex Calling DMS.

**Guía de soluciones RTM al por mayor COVID-100 COVID-100 COVID-100 COVID-100 COVID-100 COVID-100 COVID-100 COVID-100 COVID-100 COVID-100 COVID-100 COVID-100 COVID-100 COVID-100 COVID-100 COVID-100 COVID-100 COVID-100 COV** <sup>3</sup> https://plcm.sipflash.com Para la región de EE. UU., otras regiones tienen URL diferentes.

<sup>2</sup> Actuar a nivel de grupo o de dispositivo depende de la configuración del parámetro deviceLevelRebuild en el archivo device-move-tool/conf/partner.cfg.

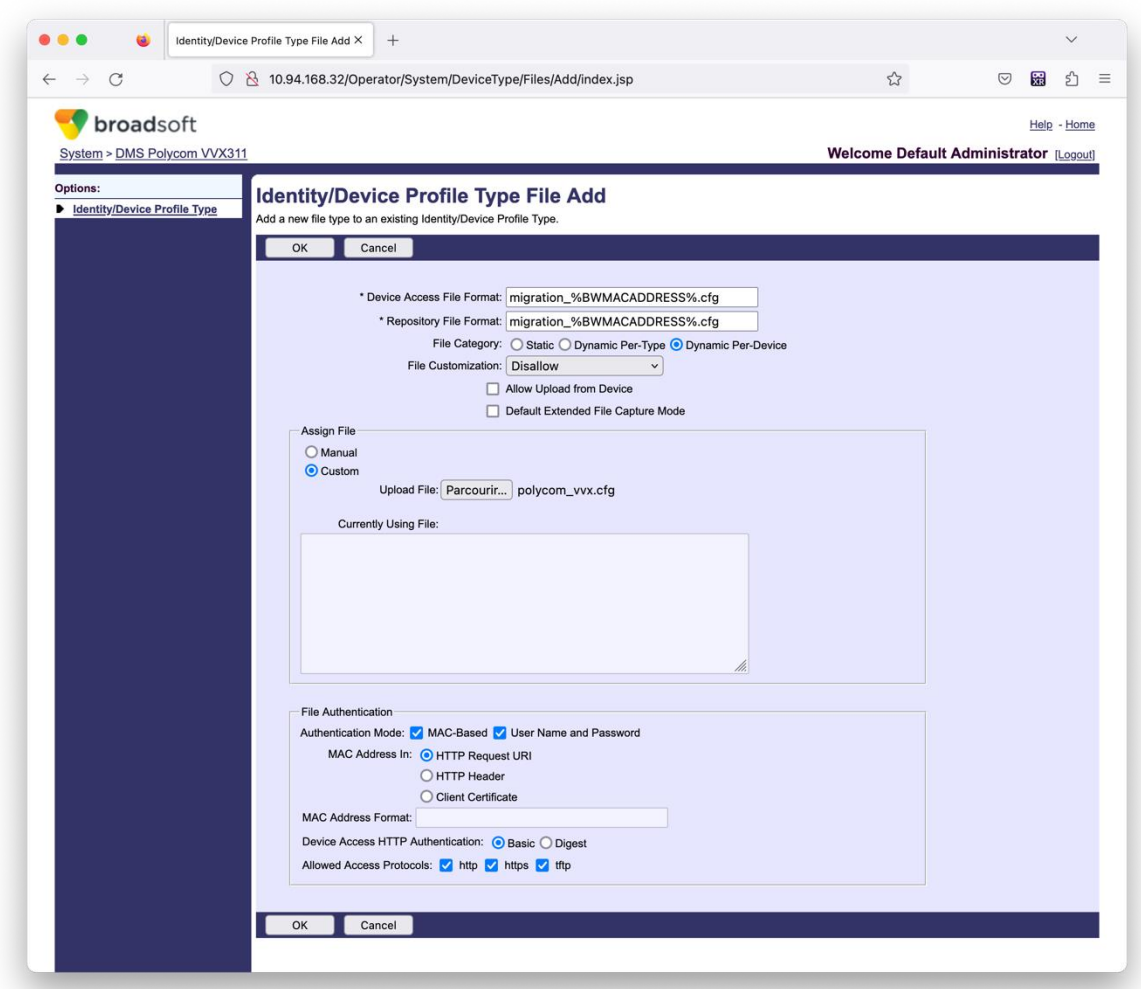

**Nota:** Para el campo "Dirección MAC en:", utilice los mismos valores que los demás archivos de su plantilla de Polycom. (En la captura de pantalla, utilizamos el URI de solicitud HTTP, pero es posible que no sea apropiado para la implementación de BroadWorks AS del socio).

#### <span id="page-40-0"></span>Instrucciones para ejecutar

Ejecute el siguiente comando en el servidor de aplicaciones BroadWorks secundario dentro del directorio de herramientas de movimiento del dispositivo:

*Para movimiento de dispositivo de un solo cliente:*

*./devicemove.sh -input=<Transform-Tool-Output-Customer-JSON-File-Path>*

*Para mover dispositivos con varios clientes:*

*./devicemove.sh -input=<Transform-Tool-Timestamp-Output-Directory-Path>*

#### <span id="page-40-1"></span>Registros de terminales

**Guía de soluciones RTM al por mayor** 41 Obtendremos los siguientes registros en la terminal al ejecutar exitosamente la herramienta de movimiento de dispositivos para la migración de dispositivos:

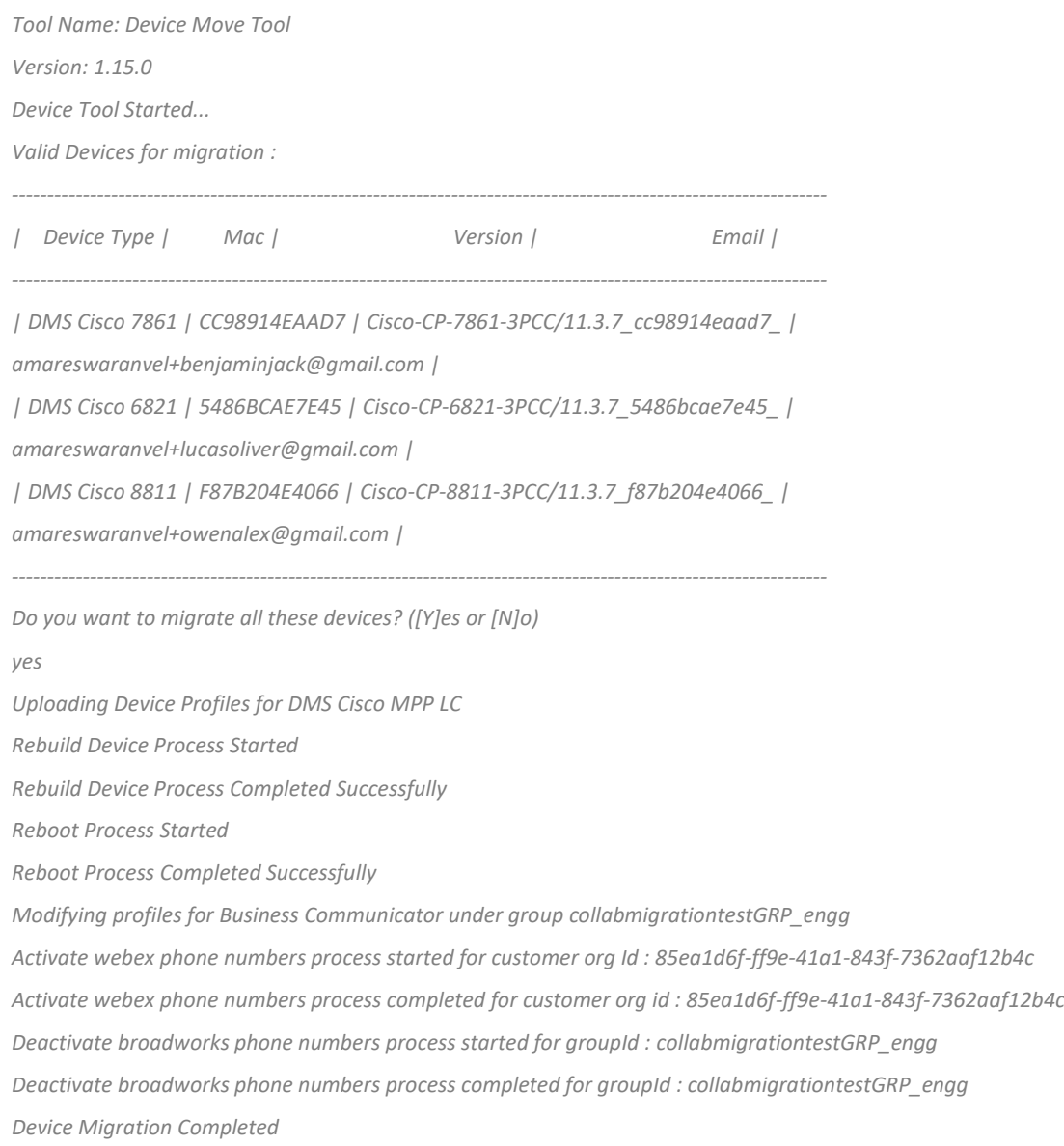

#### <span id="page-41-0"></span>Producción

Después de la migración del dispositivo, los dispositivos se conectan y están listos para realizar o recibir llamadas. Consulte la siguiente ilustración para ver si el estado del dispositivo está en línea:

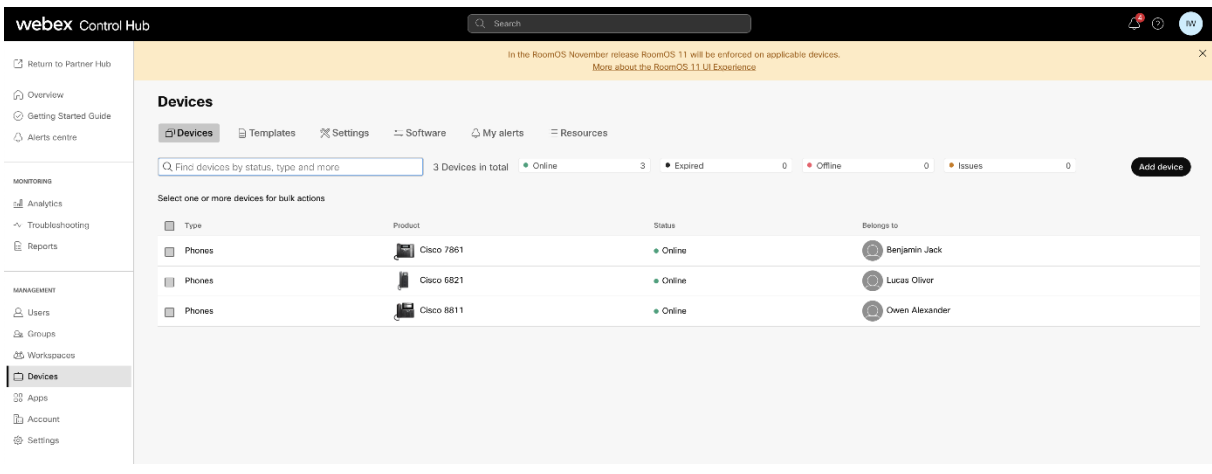

Después de la migración del dispositivo, los números se activan. Consulte la siguiente ilustración para ver si los números están activos:

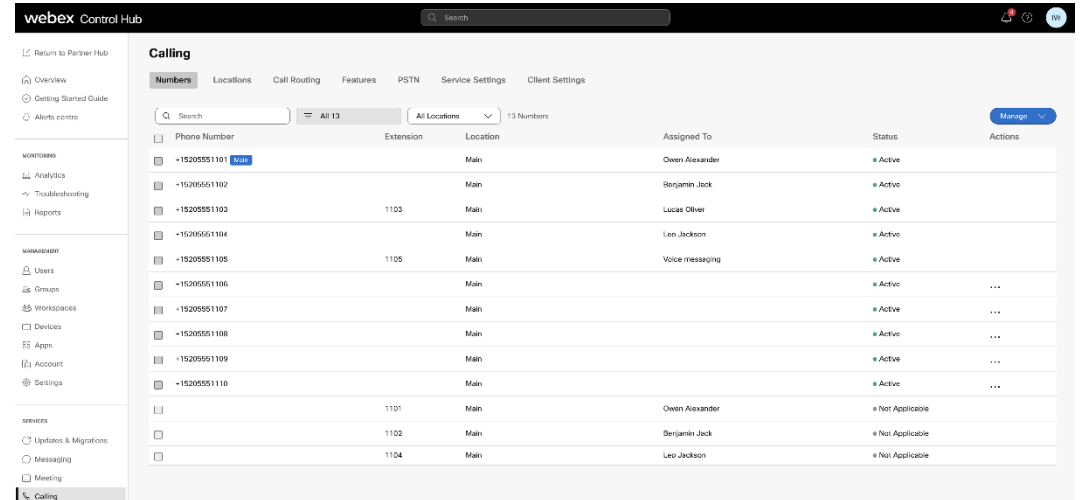

#### <span id="page-42-0"></span>Activar números de teléfono a través de Control Hub

Si los administradores asociados no tienen dispositivos para mover de BroadWorks a Wholesale, no es necesario ejecutar la herramienta de movimiento de dispositivos. Los administradores de socios pueden utilizar el enlace público a continuación para activar los números de teléfono directamente a través del portal Control Hub.

#### <https://help.webex.com/en-us/article/wkj3f0/Manage-phone-numbers-in-Control-Hub>

**Nota:** Desactivar los números de teléfono en BroadWorks es opcional si los administradores de socios activan sus números de teléfono a través de Control Hub.

# <span id="page-43-0"></span>Dispositivos no compatibles

Si el cliente utiliza dispositivos no compatibles con la solución Wholesale RTM, esos dispositivos no son elegibles para la migración. En este caso, tienes las siguientes opciones:

- 1. Aprovisione teléfonos nuevos en BroadWorks antes de migrar.
- 2. Deje los teléfonos antiguos en BroadWorks y los usuarios deberán instalar la aplicación Webex para realizar y recibir llamadas.

# <span id="page-43-1"></span>Después de la migración

Los impactos posteriores a la migración son los siguientes:

### <span id="page-43-2"></span>Impacto de los administradores

Después de la migración, los administradores deben:

- Comience a utilizar Partner Hub y Control Hub para configurar funciones en lugar de CommPilot.
- Vuelva a configurar cualquier característica que no forme parte de la migración.
- Conozca el plan de marcado de Webex Calling. Tenga en cuenta que los planes de marcado y los códigos de acceso no son configurables.

### <span id="page-43-3"></span>Impacto de los usuarios

El proceso de migración tiene un impacto mínimo en los usuarios. Las funciones admitidas deberían funcionar después de la migración de la misma manera que funcionaban antes de la migración. Para aquellos que no sean compatibles, el administrador debe reconfigurarlos en Webex después de la migración para garantizar que no haya ningún impacto en los usuarios:

- Los usuarios perderán su historial de llamadas y de mensajes después de la migración.
- Los usuarios perderán todas las configuraciones y personalizaciones de líneas clave personales (por ejemplo, marcaciones rápidas). Los usuarios deben reconfigurar estas configuraciones después de la migración.
- Los usuarios deben restablecer sus códigos de acceso y contraseñas al iniciar sesión por primera vez.
- Los usuarios que utilizan el cliente UC-One deben actualizar a la aplicación Webex al iniciar sesión por primera vez.
- Los usuarios que no tienen un cliente de llamadas deben descargar e instalar la aplicación Webex.

## <span id="page-44-0"></span>Revertir la migración

La herramienta de movimiento de dispositivos, el equipo CPE de Webex Calling y el administrador del socio participan durante una operación de reversión. La operación de reversión debe ejecutarse para una empresa a la vez.

### <span id="page-44-1"></span>Revertir la migración: BroadWorks y Webex para BroadWorks

El proceso de reversión para BroadWorks y Webex para BroadWorks es el siguiente:

- 1. Abra un ticket con Cisco TAC para solicitar la reversión del dispositivo
- 2. Ejecute Device Move Tool en modo de reversión dentro del servidor de aplicaciones BroadWorks secundario para revertir las migraciones de dispositivos.
	- a. La herramienta de movimiento de dispositivos establece la URL de DMS nuevamente en la URL de DMS del proveedor de servicios en los perfiles de dispositivo en BroadWorks.
	- b. Activa los Números nuevamente en BroadWorks.
- 3. El equipo de llamadas de Webex vuelve a establecer la URL de DMS en la URL de DMS del proveedor de servicios en los perfiles del dispositivo en la solución Wholesale RTM.
- 4. Los administradores de socios deben inactivar/eliminar los números de teléfono en la solución Wholesale RTM a través del portal CH.
- 5. Los administradores de socios deben trasladar los números de teléfono PSTN nuevamente a BroadWorks.

### <span id="page-44-2"></span>Instrucciones para ejecutar Device Move Tool en modo Revertir

Siga los pasos a continuación para ejecutar Device Move Tool en modo revertido:

Ejecute el siguiente comando en el servidor de aplicaciones BroadWorks secundario dentro del directorio de herramientas de movimiento del dispositivo:

#### <span id="page-44-3"></span>*Revertir perfiles*

*./devicemove.sh -input= <Transform-Tool-Output-Customer-JSON-File-Path> -revertProfiles*

#### <span id="page-44-4"></span>*Revertir números*

*./devicemove.sh -input= <Transform-Tool-Output-Customer-JSON-File-Path> -revertNumbers*

#### <span id="page-44-5"></span>Registros de terminales

Obtendremos los siguientes registros en la terminal al ejecutar exitosamente la herramienta de movimiento del dispositivo para revertir la operación:

<span id="page-44-6"></span>*Revertir perfiles Tool Name: Device Move Tool*

**Guía de soluciones RTM al por mayor** 45 *Version: 1.15.0*

*Device Tool Started for Revert Process... Devices that can be moved back from Webex Calling to BroadWorks: - ---------------------------------------------------------------------------------------------------- | Device Type | Mac | Version | Email | ---------------------------------------------------------------------------------------------------- | DMS Cisco 7861 | CC98914EAAD7 | Cisco-CP-7861-3PCC/11.3.7\_cc98914eaad7\_ | amareswaranvel+benjaminjack@gmail.com | | DMS Cisco 6821 | 5486BCAE7E45 | Cisco-CP-6821-3PCC/11.3.7\_5486bcae7e45\_ | amareswaranvel+lucasoliver@gmail.com | | DMS Cisco 8811 | F87B204E4066 | Cisco-CP-8811-3PCC/11.3.7\_f87b204e4066\_ | amareswaranvel+owenalex@gmail.com | ---------------------------------------------------------------------------------------------------- Do you want to move back these devices from Webex Calling to BroadWorks? (Yes, Y, No, N): yes Uploading Device Profiles for DMS Cisco MPP LC Rebuild Device Process Started Rebuild Device Process Completed Successfully Reboot Process Started Reboot Process Completed Successfully Device Migration Completed for Deprovision Process Revertir números Tool Name: Device Move Tool Version: 1.15.0 Do you want to continue reverting numbers to Broadworks ? ([Y]es or [N]o): Y [+15205551101, +15205551102, +15205551103, +15205551104, +15205551105, +15205551106, +15205551107, +15205551108, +15205551109, +15205551110] Starting revert Activate broadworks phone numbers process started for groupId : collabmigrationtestGRP\_engg Activate broadworks phone numbers process completed for groupId : collabmigrationtestGRP\_engg Device Migration Revert process Completed Successfully* Revertir la migración – BroadCloud Carrier

#### <span id="page-45-1"></span><span id="page-45-0"></span>El proceso de reversión para los socios de BroadCloud es el siguiente:

- 1. Abra un ticket con Cisco TAC para solicitar la reversión del dispositivo
- 2. Ejecute la herramienta Device Move en modo revertir:
	- a. Los números de teléfono se cancelarán de Webex Calling, lo que dejará a los usuarios y servicios solo con extensiones.
- b. Las direcciones de correo electrónico en Webex Calling se revertirán a direcciones de correo electrónico temporales.
- c. Los teléfonos se eliminarán de Webex Calling
- d. Los números de teléfono, las direcciones de correo electrónico utilizadas como ID alternativos y los teléfonos se recrearán en BroadCloud
- e. Los teléfonos se reiniciarán
- 3. Los administradores de socios deben trasladar los números de teléfono PSTN nuevamente a BroadCloud Carrier.

# <span id="page-46-0"></span>Limitaciones técnicas

1. Device Move Tool no desactiva los números en Llamadas mayoristas debido a limitaciones técnicas durante la operación de reversión.